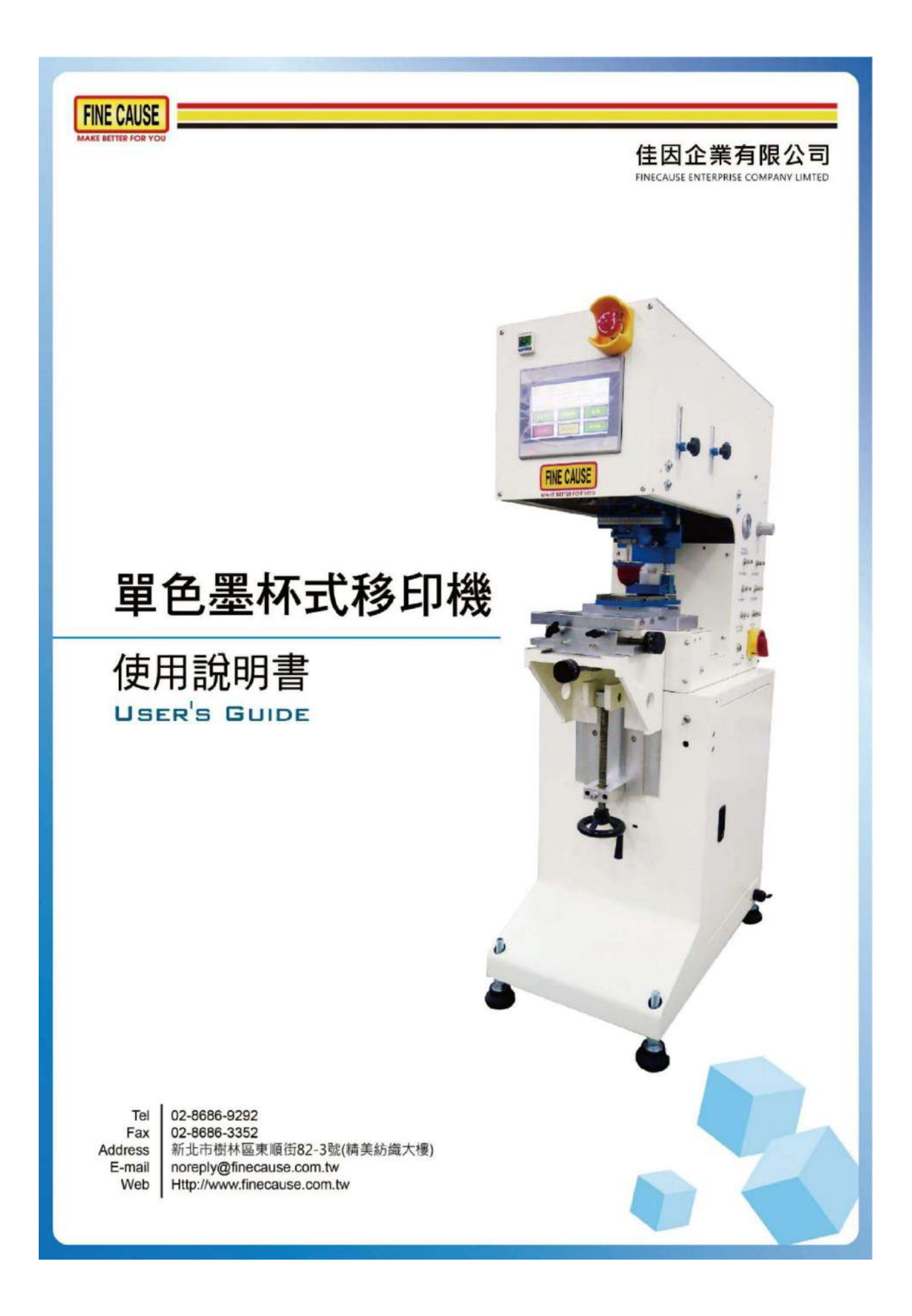

## 目錄

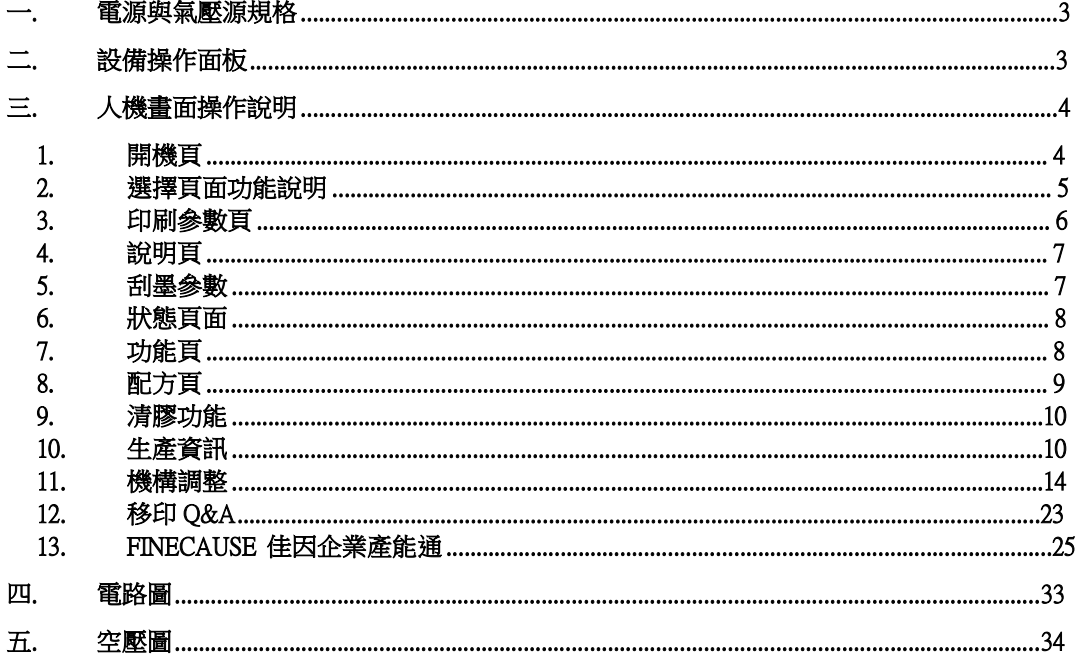

## 一. 電源與氣壓源規格

—. 電源與氣壓源規格<br>!!請注意!!<br><sup>使用電壓</sup>:單相110或220V,電流容量 3A<br>使用氣壓規格為:5KG/CM;以上。 使用氣壓規格為: 5KG/CM3以上。

- 二. 設備操作面板
- 操作面板

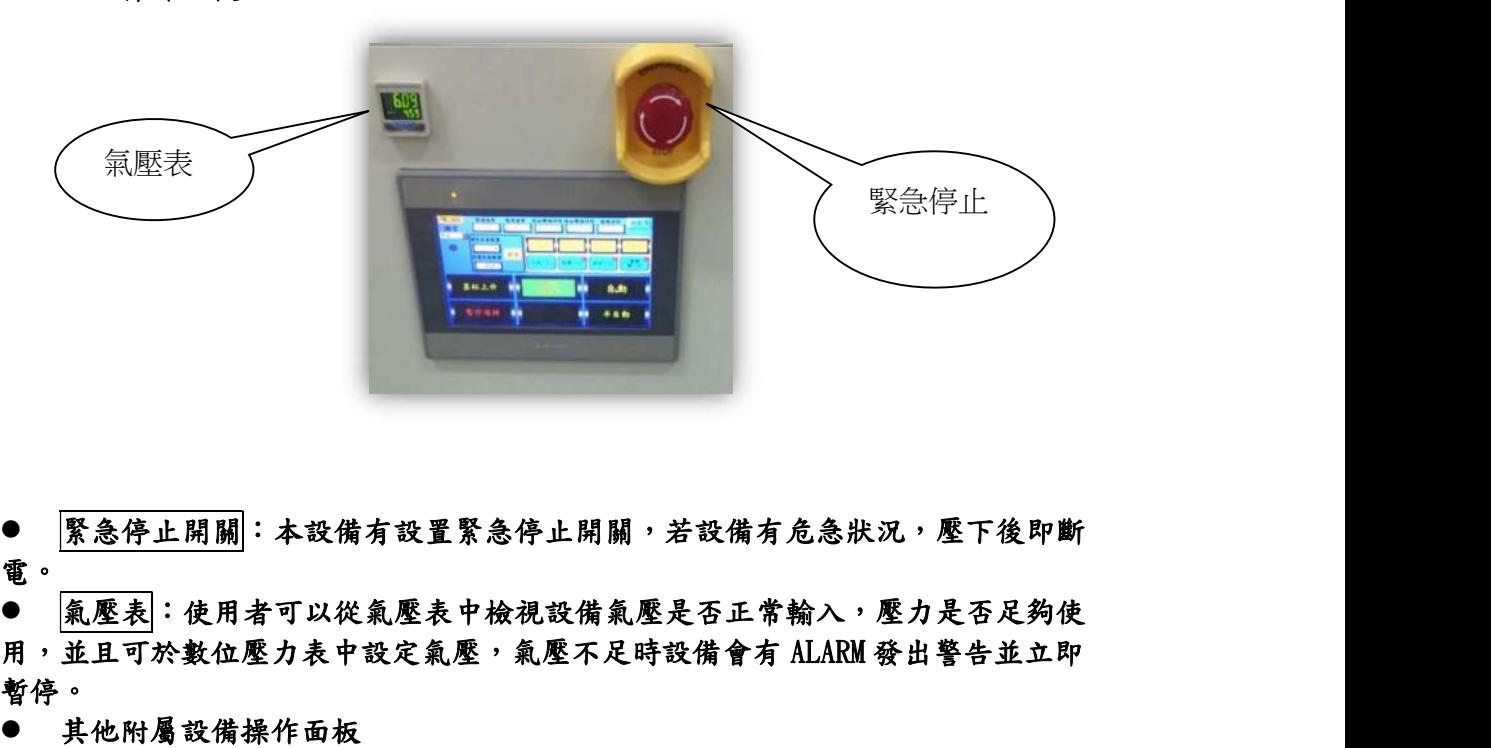

● 緊急停止開關:本設備有設置緊急停止開關,若設備有危急狀況,壓下後即斷 電。

● 氣壓表:使用者可以從氣壓表中檢視設備氣壓是否正常輸入,壓力是否足夠使 暫停。

其他附屬設備操作面板

## 三. 人機畫面操作說明

#### 1. 開機頁

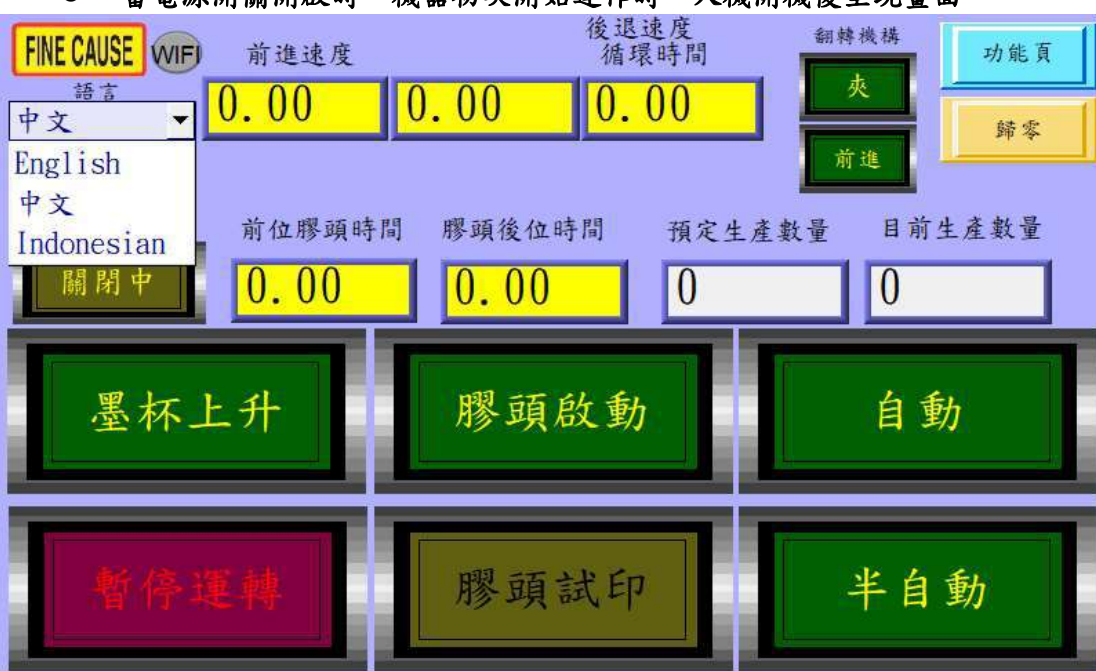

● 當電源開關開啟時,機器初次開始運作時,人機開機後呈現畫面。

 自動:控制機台的運轉與停止,啟動後機台將無限次動作至生產數量到達 或再次按下為止。

Į,

- 半自動:啟動後機台做單次的運轉。
- 膠頭啟動:需配合自動與半自動,啟動後做自動或半自動之動作時膠頭或 做沾墨與印刷之動作,在次按下即解除啟動。※a 與 b 在膠頭啟動鍵未啟 動時僅會做出前後之動作。
- 膠頭試印:啟動後膠頭做一次下壓的動作。
- 墨杯上升:啟動後墨杯上升,並將墨杯罩固定座做上升之動作。
- 暫停運轉:啟動後機台所有動作將全部暫停,在次按下此鍵即可解除。 ※如遇機台異常會自動啟動"暫停運轉"件,於異常解除後需再次按下。
- 預定生產數量:預定生產之數量於下圖左按下即會跳出下圖右之視窗,輸入所 需之數量按下 ENT 鍵即可。

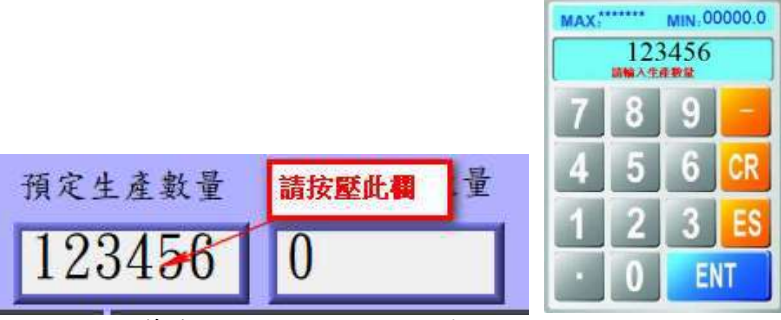

 目前生產數量:計算實際上印刷的數量,當目前生產數量到達預定生產數量時 機台會暫停運作並要求按下歸零鍵。

- 歸零:將目前生產數量歸零。
- 頁面選擇:移至選擇頁面的視窗,此功能鍵存在於每個視窗,往後將不多做介 紹。
- 警報:當機台發生異常時會會有短音的警報聲,此時面板上會出現錯誤警報視 窗,如下圖。

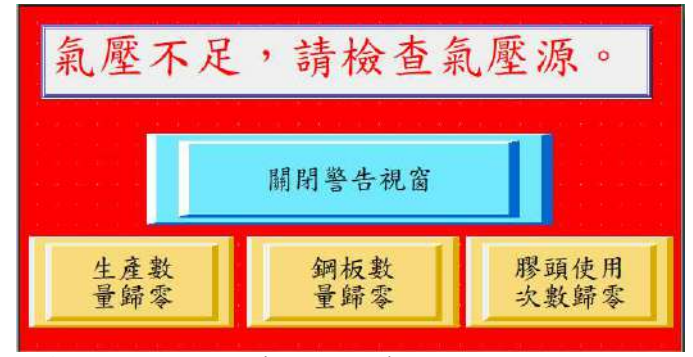

- 圖中最上方之警報條會顯示異常狀況及簡易的解決方法。
- 關閉警告視窗,此鍵可關閉警告視窗以便排除錯誤,關閉警告視窗後警報錯誤 無排除之前警報聲不會停止。
- 生產歸零按鍵與首頁之歸零件相同。
- 鋼板歸零按鍵與刮墨參數中鋼板當前次數的歸零鍵相同,請參閱刮墨參數。
- 膠頭歸零按鍵與刮墨參數中膠頭使用次數的歸零鍵相同,請參閱刮墨參數。

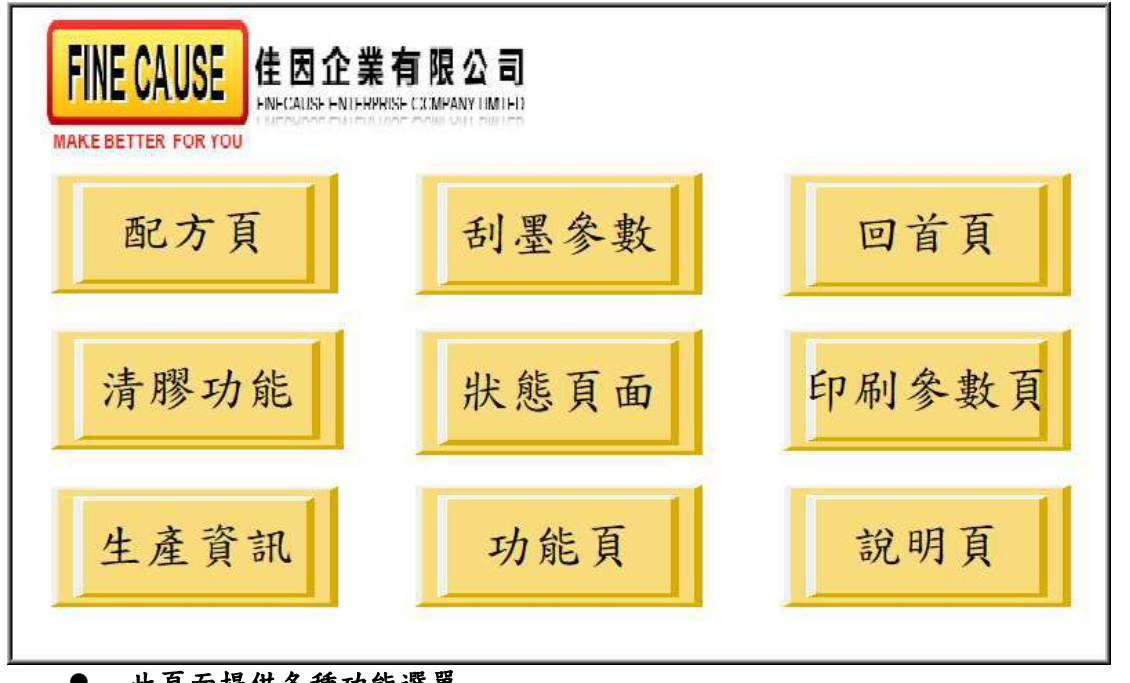

#### 2. 選擇頁面功能說明

此頁面提供各種功能選單

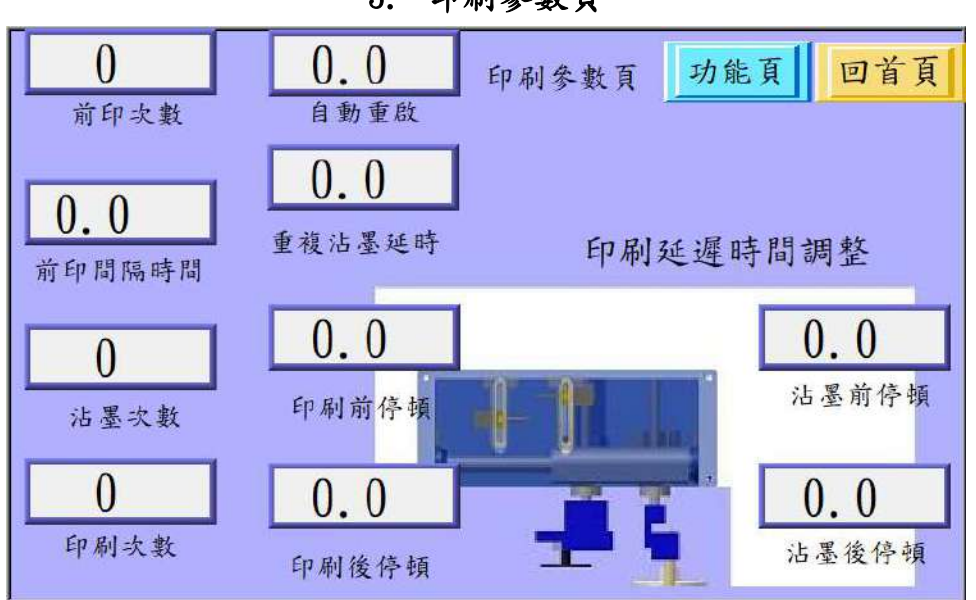

- 於選擇頁面中按下印刷參數頁即可進入,此處之設定方法與先前介紹之預 定生產數量設定方法一樣。
- 沾墨前停頓:設定沾墨前停頓時間,此時間單位為 0.1 秒。
- 沾墨後停頓:設定沾墨後停頓時間,此時間單位為 0.1 秒。
- 印刷前停頓:設定印刷前停頓時間,此時間單位為 0.1 秒。
- 印刷後停頓:設定印刷後停頓時間,此時間單位為 0.1 秒。
- 前印次數:此為膠頭於印刷位置時下壓的次數。
- 前印間隔時間:此為前印次數設為 2 次以上時,兩次下壓中間停頓之時 間。
- 沾墨次數 : 膠頭沾墨次數
- 印刷次數 : 此功能為單動時所做之印刷次數。
- 自動重啟 : 印刷完成一次後,依設定時間再啟動印刷動作,此時間單位為 0.1 秒。

#### 3. 印刷參數頁

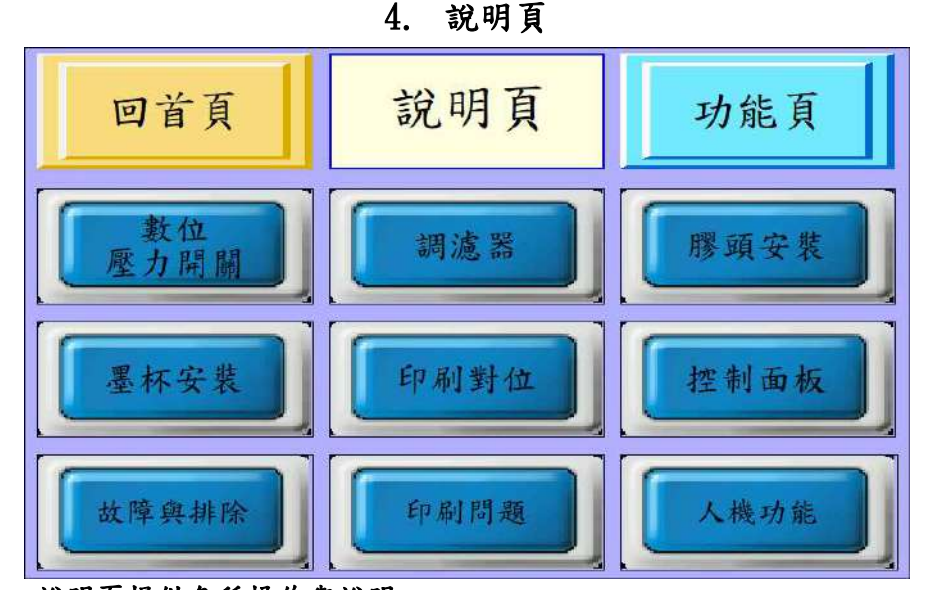

說明頁提供各種操作與說明

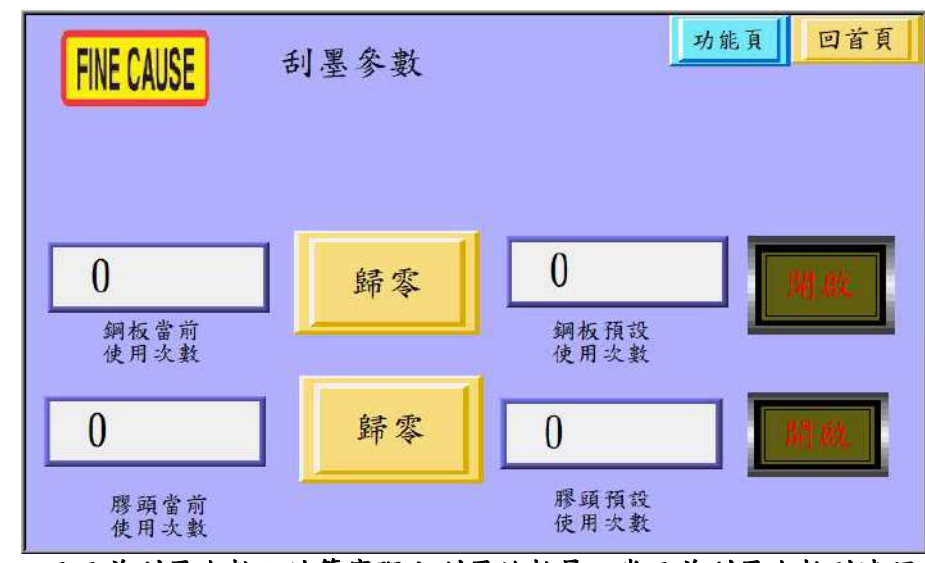

5. 刮墨參數

- 目目前刮墨次數:計算實際上刮墨的數量,當目前刮墨次數到達預定刮墨 次數時機台會暫停運作並要求按下歸零鍵
- 預設刮墨值:預定刮墨之次數,設定方式與預定生產數量相同。
- 膠頭使用次數:計算實際上膠頭下壓的使用次數,當目前膠頭使用次數到 達預定膠頭使用次數時機台會暫停運作並要求按下歸零鍵。
- 歸零:此頁面之歸零鍵有二,與刮墨次數同一列為目前刮墨次數之歸零, 與膠頭使用次數同一列為其歸零鍵。
- 開啟與關閉:此頁面之開啟鍵有二,與刮墨次數同一列為刮墨次數之計算 開啟或關閉,與膠頭使用次數同一列為其計算開啟或關閉。按鍵上之字樣 如為開啟則代表此功能為開啟的狀態。反之,字樣為關閉則此功能為關閉 狀態。

|                | <b>INPUT</b> | 狀態頁面           | 功能頁<br><b>OUTPUT</b> | 回首頁 |
|----------------|--------------|----------------|----------------------|-----|
| X <sub>0</sub> | 原位           | X <sub>6</sub> | Y0<br>前進             |     |
| X1             | 前位           | X7             | Y1<br>膠頭             |     |
| X2             | 膠頭原位         |                | Y2 墨杯上升<br>Y3        |     |
| X3             | 膠頭前位         |                | $\mathbf{Y}$         |     |
| X4             | 腳踏開關         |                | <b>Y5</b>            |     |
| X5             | 氣壓入口         |                | Y20                  |     |
|                |              |                | Y21                  |     |

6. 狀態頁面

狀態頁面提供所有輸入與輸出信號供使用者簡易查修

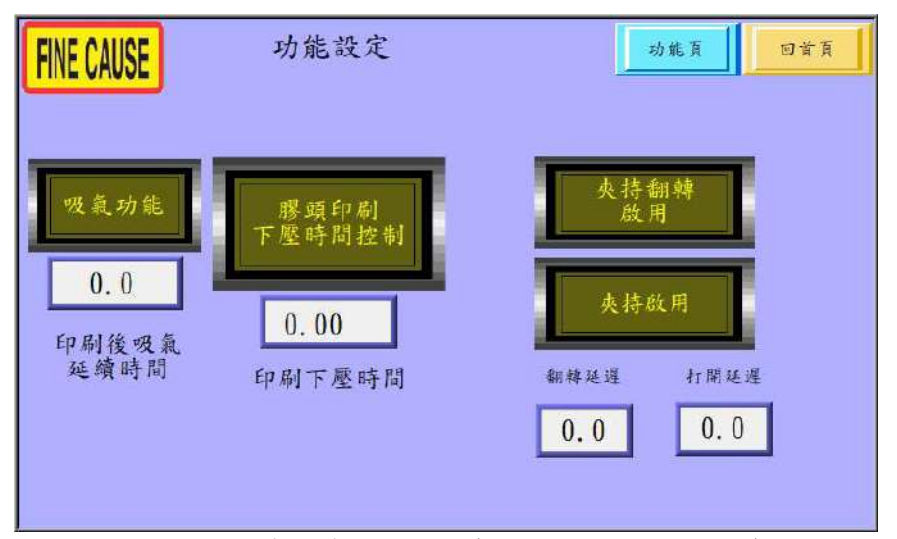

7. 功能頁

- 吸氣功能:可啟用印刷時同時吸氣功能(需內附吸氣功能機種)
- 印刷後吸氣延續時間:印刷完成後延遲關閉吸氣(單位為秒)
- 膠頭印刷下壓時間控制:啟用時膠頭下壓後依設定時間延遲上升
- 印刷下壓時間:膠頭下壓後延遲上升的時間(單位為秒)
- 夾持翻轉啟用:可啟用夾持+翻轉功能
- 夾持啟用:單獨啟用夾持功能 ※未啟用"夾持翻轉啟用"與"翻轉啟用"時可手動按壓首頁的翻轉機構 夾 /前進按鈕
- 各功能啟動時於自動或半自動運轉時會同步運作,運作時間在下方之時間設定 值,時間到即啟動/停止動作
- 各功能動作一次須與上方啟動按鈕使用後才可以操作

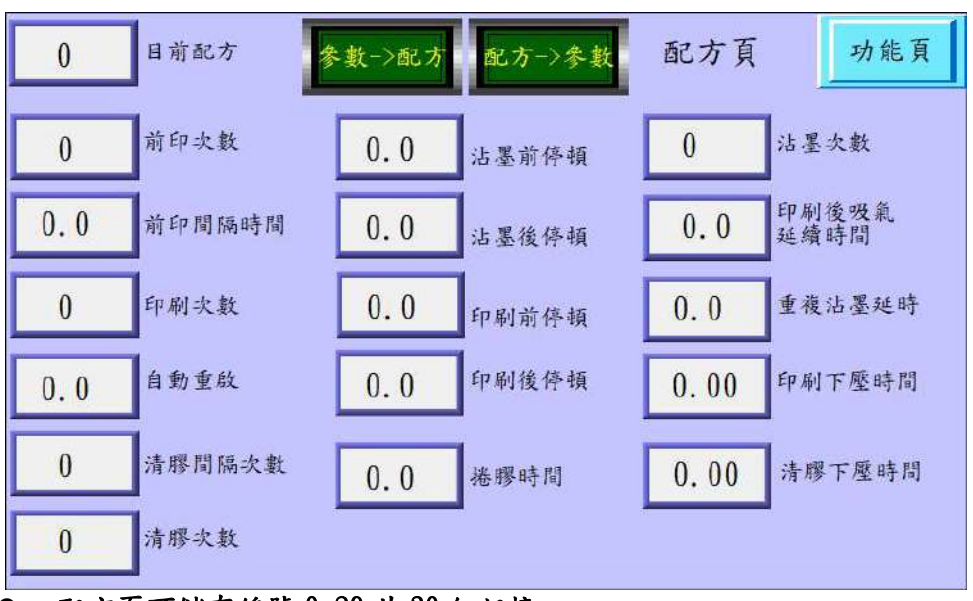

8. 配方頁

- 配方頁可儲存編號 0~29 共 30 組記憶
- 配方->參數:將此頁面所選之配方號參數載入至各相關參數裡(讀取參數)
- 參數->配方:將當前各相關參數寫入所選之配方號參數裡(儲存參數)
- 膠頭後位時間:膠頭下上一次的時間計算
- 捲膠時間:設定膠帶馬達捲取的時間來決定膠帶捲取的長度

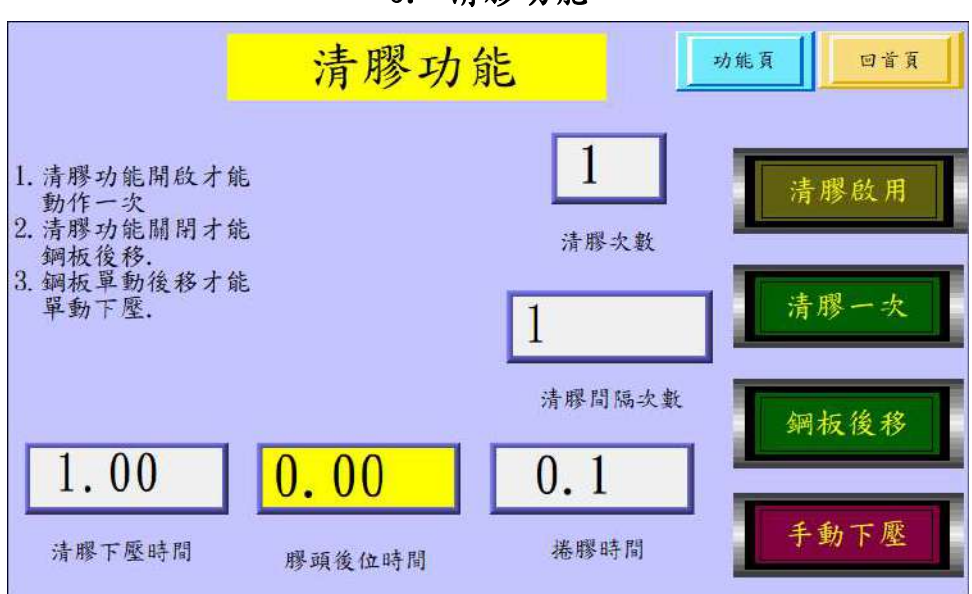

9. 清膠功能

- 清膠啟用:啟用清膠功能動作
- 清膠一次:執行清膠動作一次(需開啟"清膠啟用")
- 鋼板後移:鋼板及膠頭移動到後位(需關閉"清膠啟用")
- 手動下壓:執行一次膠頭下壓將墨轉移到膠帶(需關閉"清膠啟用")
- 清膠次數: 執行清膠動作次數
- 清膠間隔次數:生產數量到達設定值後,執行一次清膠動作

清膠下壓時間: 膠頭下壓至膠帶後停留的時間

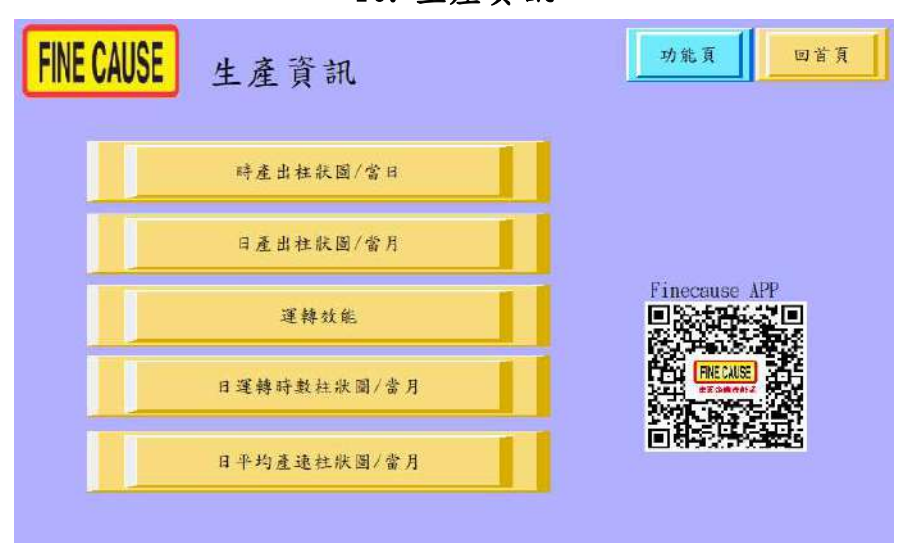

10. 生產資訊

- 左方按鈕為生產資訊按鈕,紀錄當月生產之產量,次月開始後將清除上月之資 料
- 可掃描 QR Code 下載"FINECAUSE 佳因企業產能通"在手機觀看相關生產資訊

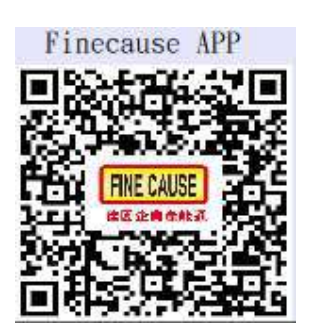

佳因企業公司所生產之新設備支援生產資訊傳送雲端之聯網功能,使用者可使用 Android(安卓)系統之智慧型手機,掃描此 QR CODE 即可於 GOOGLE PLAY 下載 FINECAUSE 佳因企業產能通 APP 軟體,提供上述生產資訊之資料於手機上檢視(設 備必須以有線或無線方式(特定機型)連接網路)。

**WIFI** 

設備一旦接通網路並成功將生產資訊丟上雲端之後此 WIFI 燈號會間歇性閃 爍

詳情請參閱 FINECAUSE 佳因企業產能通說明

時產出柱狀圖/當日

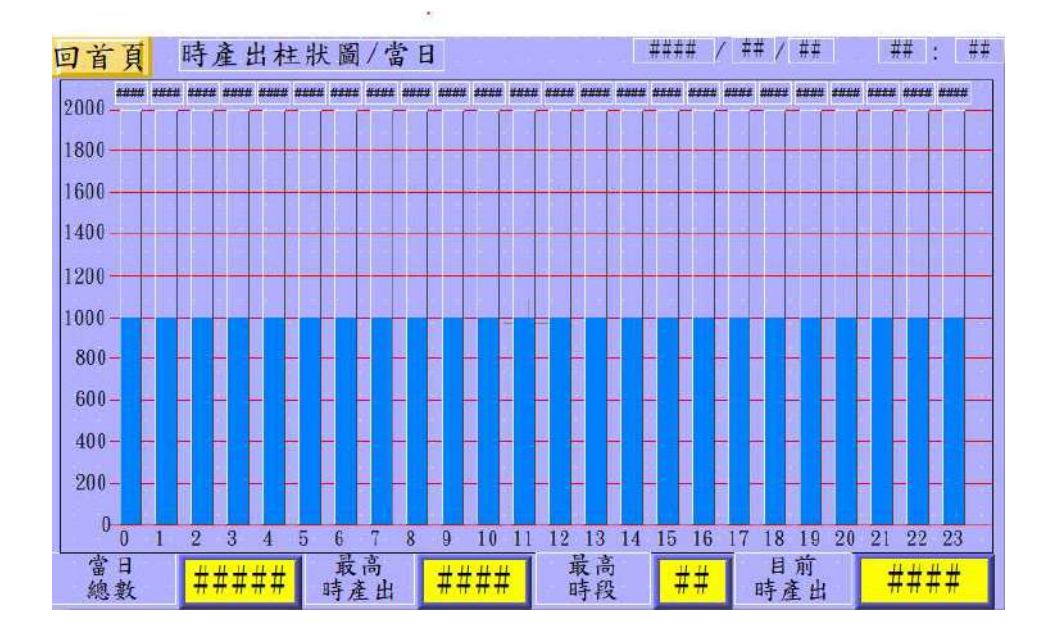

I.

## 日產出柱狀圖/當月

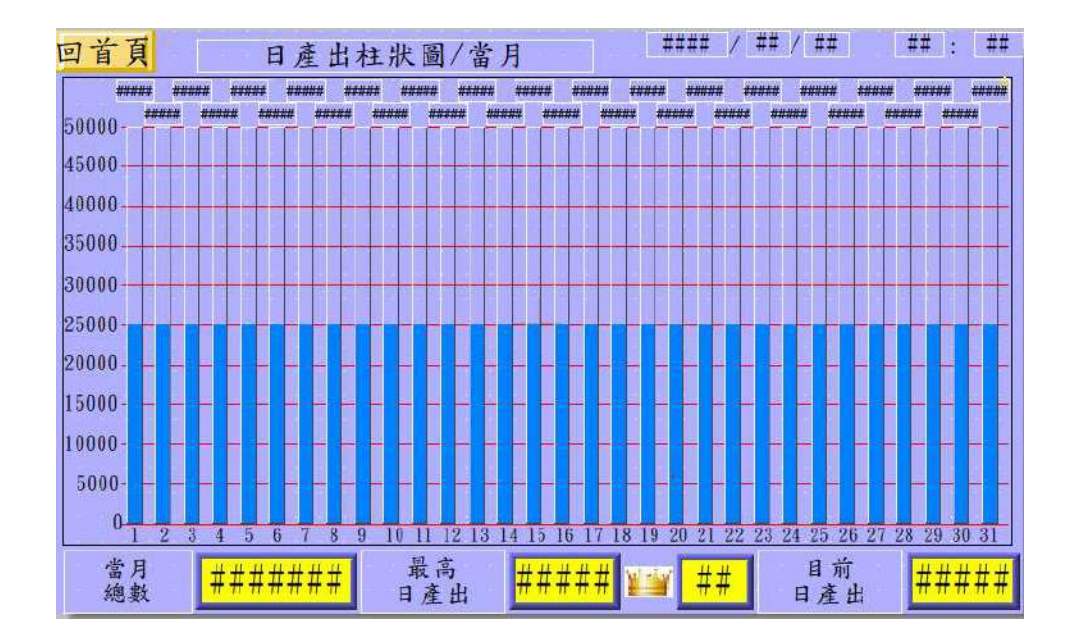

Ļ,

日運轉時數柱狀圖/當月

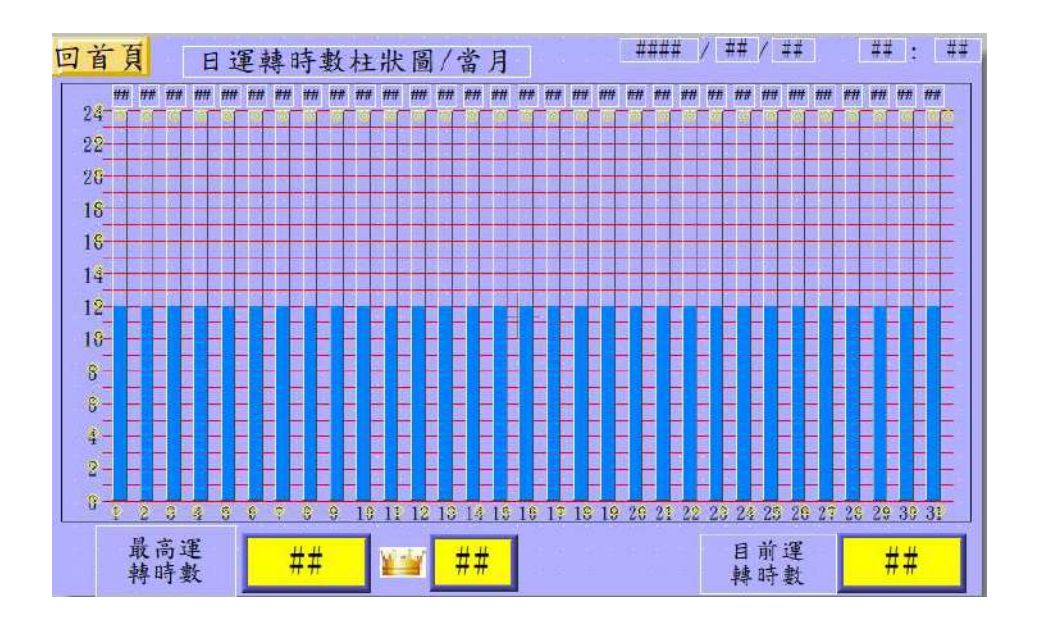

## 運轉效能

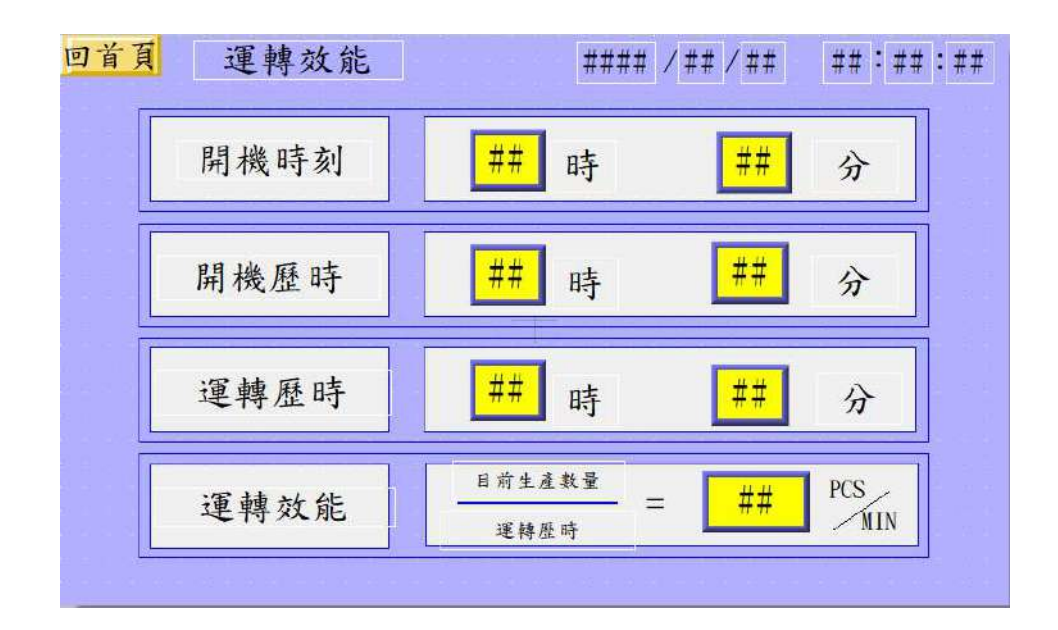

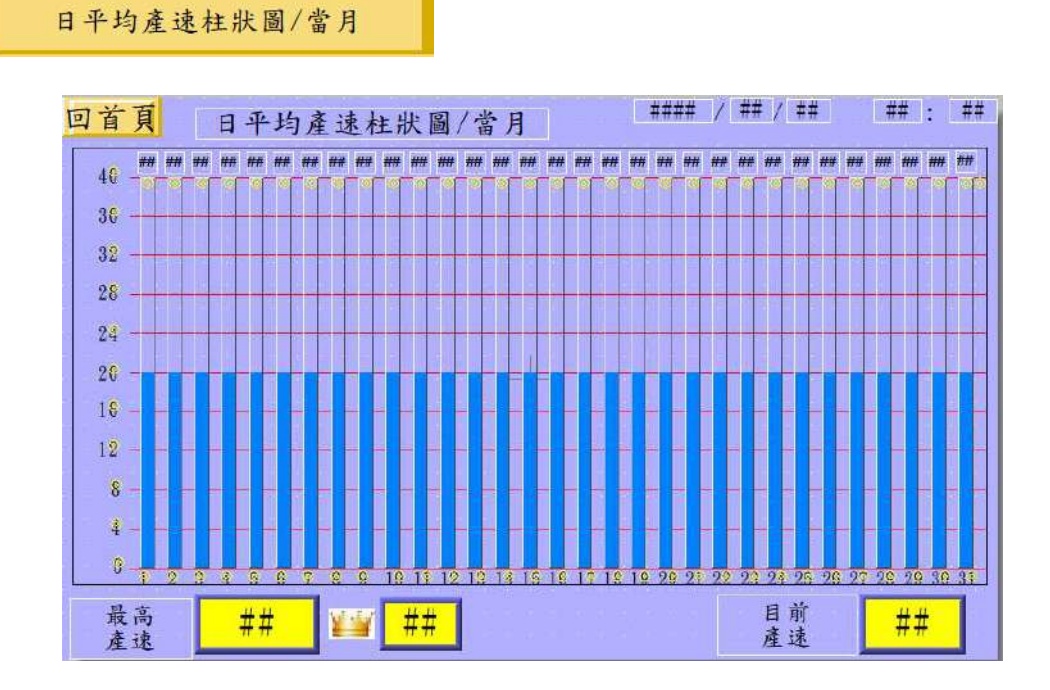

#### 13

## 11. 機構調整

數位壓力開關(如下圖)

A.實際進氣壓力,如到達設定值呈

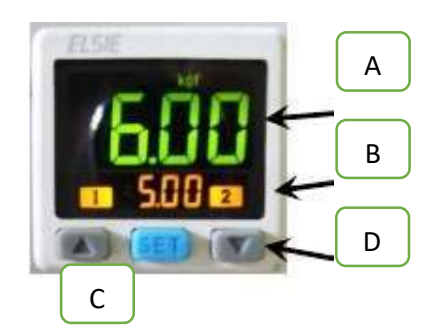

現綠色,反之則呈現紅色。 B.預設之進氣壓力,實際進氣壓力 必須超過此壓力機台才可正常運 作,預設壓力為 5~6kgf。 C、D.選擇上升或下降預設壓力。

設定方式:按 C 或 D 選擇要上升或下降預設壓力,此時 B 處之數字

會閃爍並隨著改變值之大小,設定完成後無需按任何

鍵,壓力值閃爍數秒後自會停止。

兩點式組合(如下圖)

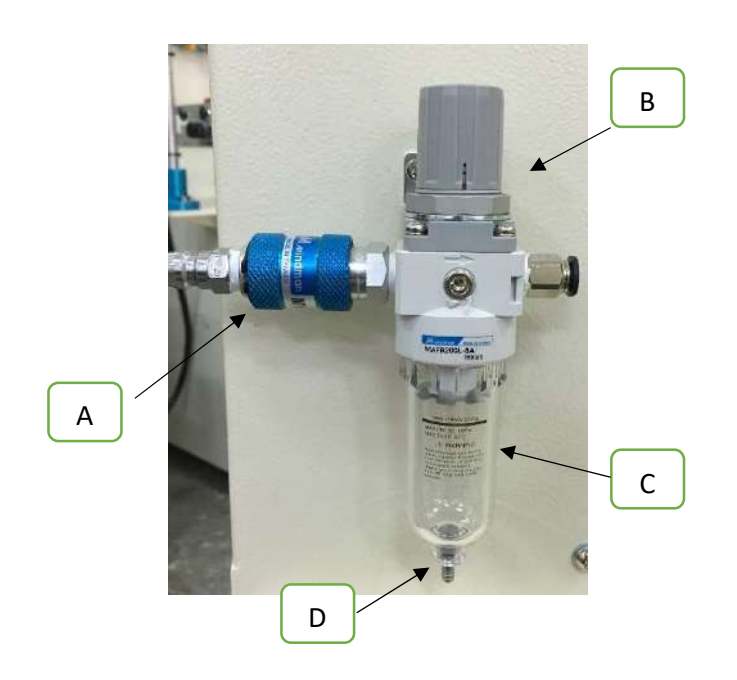

- A.滑動閥:往前圖中右方推為進氣,往左推為洩氣。
- B. 調壓閥:順時針轉為將壓力調大,逆時針則調小,壓力大小可於

數位壓力開關上得知。

C.蓄水杯:過濾器過濾壓縮空氣中的凝結水氣,將其凝結水保留在

此杯中,避免水氣進入空氣系統中,若累積水氣過多

時可將兩點組合座洩氣之後,將蓄水杯做順時針旋轉

即可將蓄水杯取下。

D. 排水口:將蓄水杯裡的水氣排出,在兩點組合未洩氣的狀態下將

球狀物往蓄水杯內壓即可排水氣,建議於每天做一次

排水動作。

- 3.安裝墨杯及鋼板
	- A 墨杯組件
		- a 墨杯與墨杯罩:

在安裝鋼板之

前墨杯一定要裝油

墨至少 20g 以上,

避免刀環磨損。

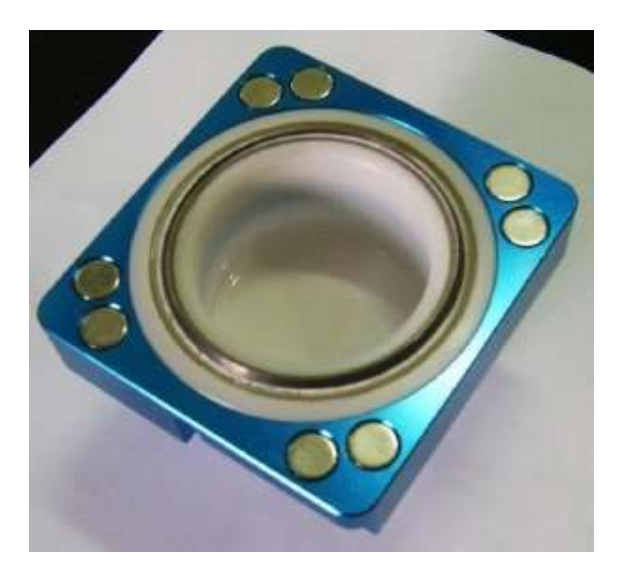

刀環為脆性較高之金屬,故請勿受到撞擊或敲擊。清潔墨杯

時嚴禁將墨杯刀環部份浸泡於溶劑中。

b.安裝墨杯至鋼板上

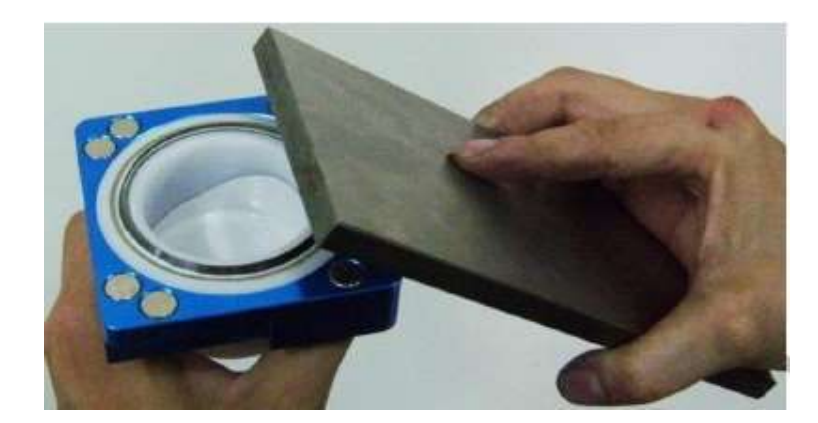

步驟一:將鋼板輕輕斜靠於墨杯罩邊緣(如下圖)。

步驟二:將鋼板慢慢下壓至刀環上(如下圖)。

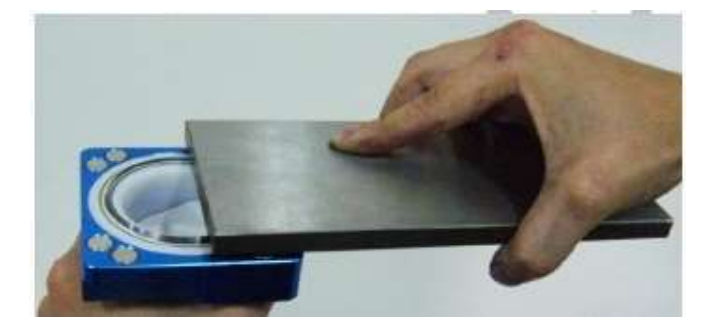

步驟三:將鋼板平推至覆蓋整個墨杯組合(如下圖)。

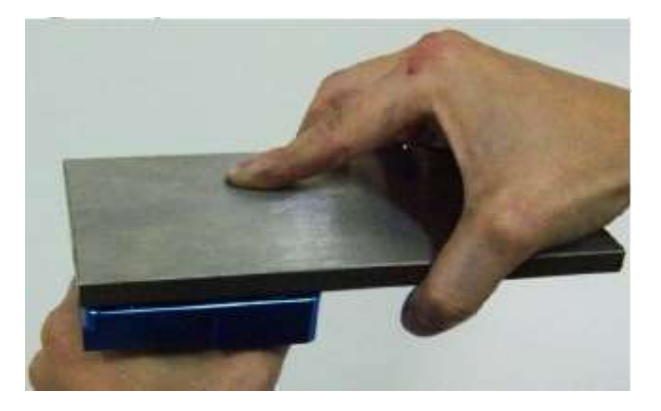

步驟四:完成後翻回來即可(如下圖)。

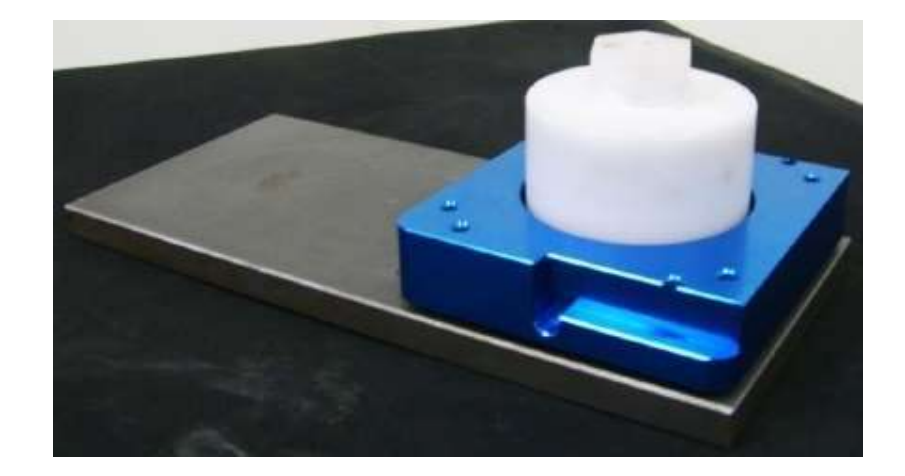

B.安裝鋼板置機台上

步驟一:將墨杯罩固定座上升(相關請參閱面板功能)。

步驟二:將鋼板放至於鋼板固定座上(如下圖)。

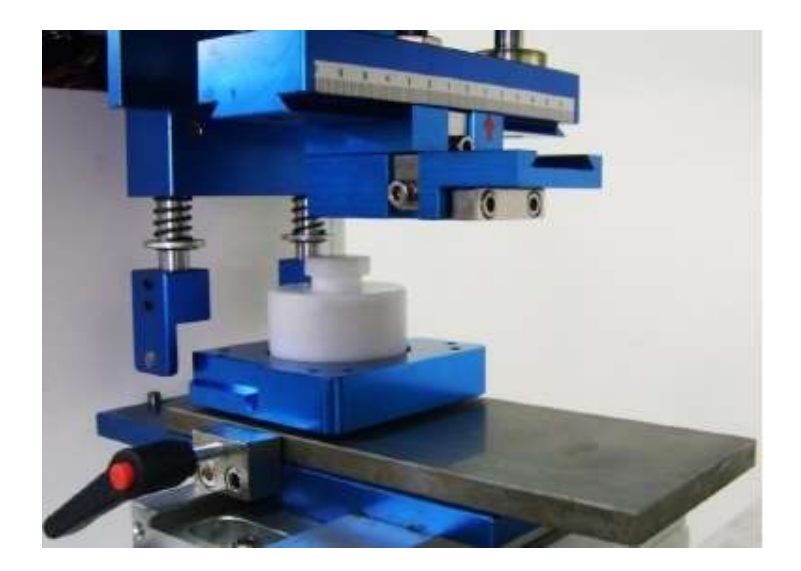

步驟三:將鋼板往前推到底,把塑膠把手(A 處)鎖緊,再將

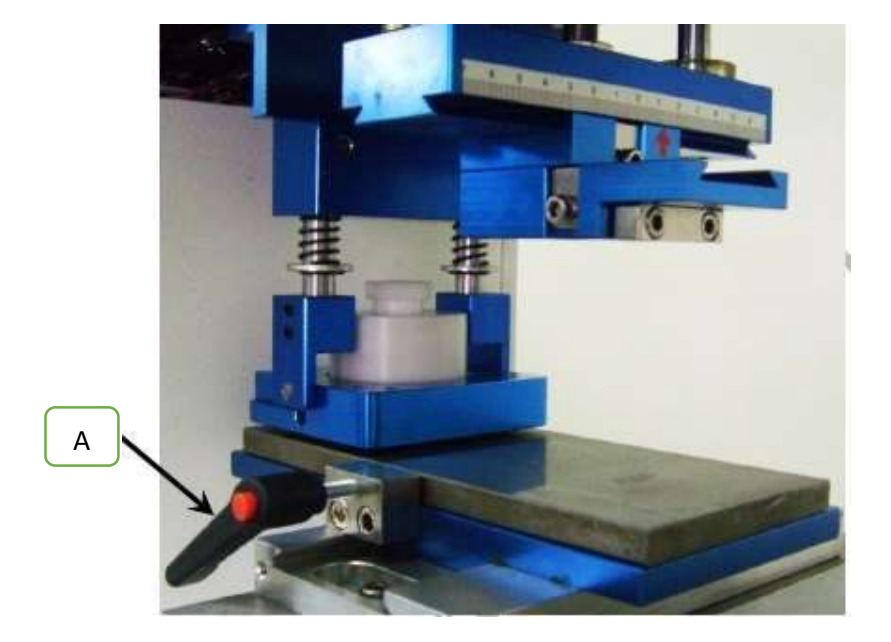

墨杯罩往前推到底(如下圖)。

步驟四:將墨杯罩固定座下壓即完成安裝(如下圖)。

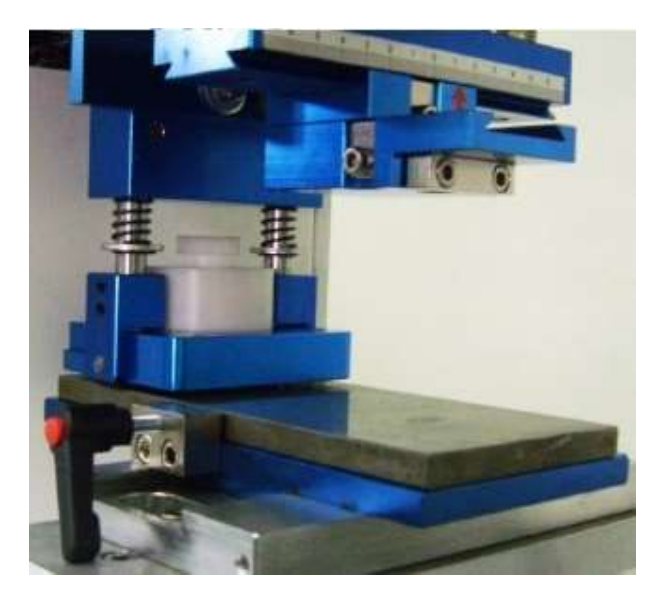

4.安裝調整膠頭(如下圖)

步驟一:將 A 處的兩顆螺絲開,插入膠頭鋁片至 B 處紅色圓圈的

孔中,再將 A 處支螺絲鎖緊。

步驟二:將 C 處螺絲鬆開可調整膠頭 X 軸的方向,調整完請鎖緊。

步驟三:將 D 處兩支螺絲鬆開可調整膠頭 Y 軸的方向,調整完請

鎖緊。

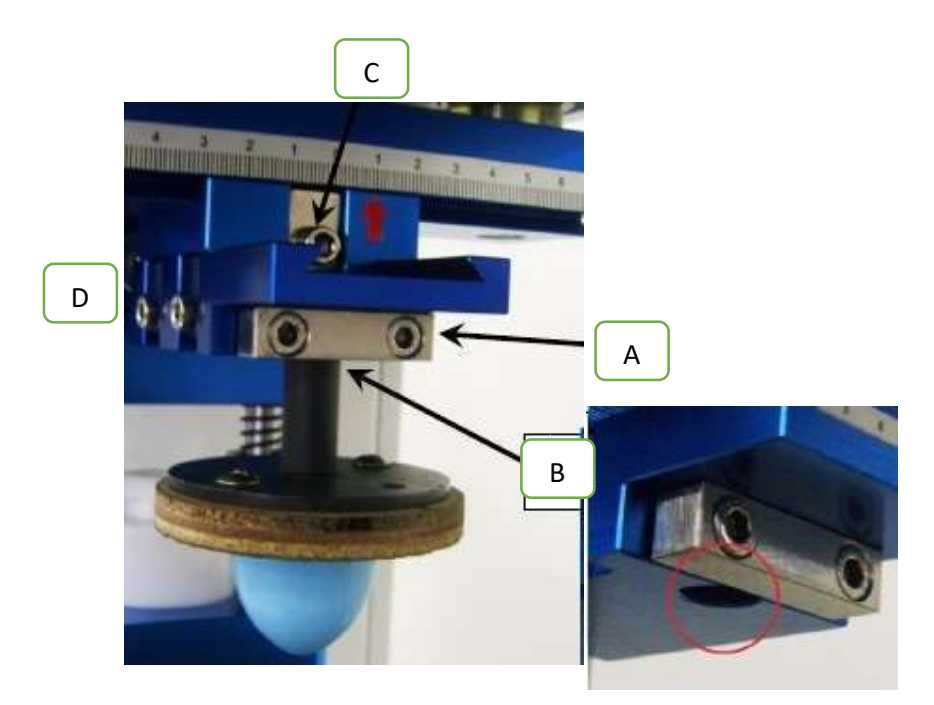

步驟四:調整完畢後可按膠頭試印(相關請參閱面板功能)確認膠

頭位置是否與圖案位置相符。

5.印刷位置之調整(如下圖)

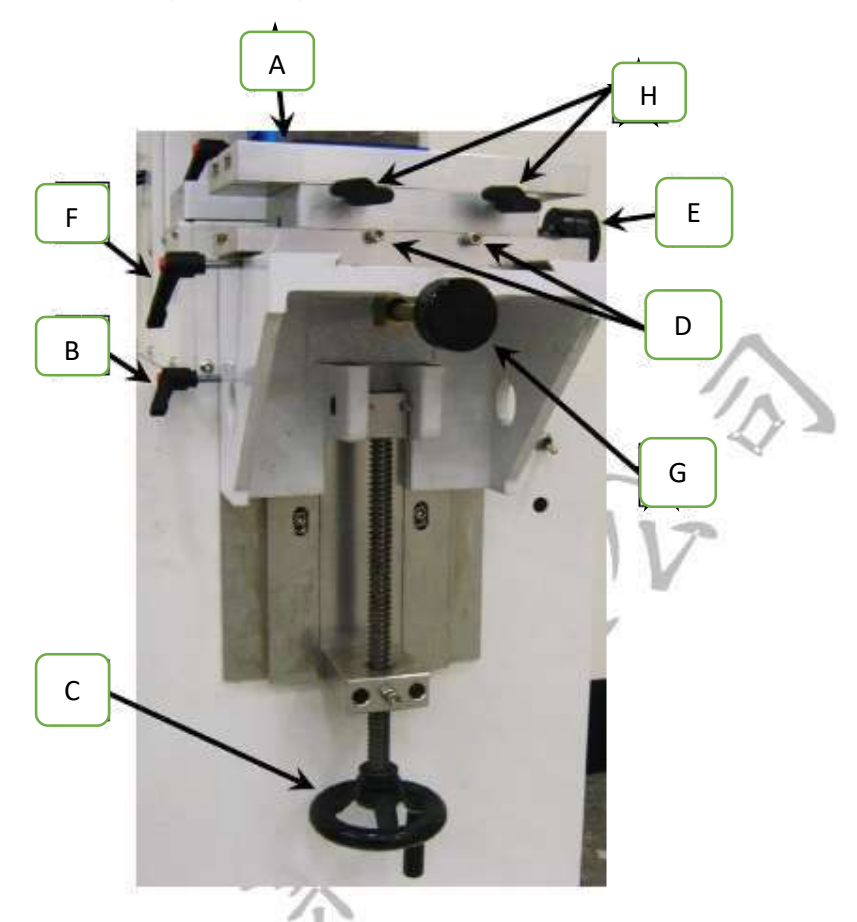

a.將治具固定於 T 型槽(A 處)上。

b.鬆開 B 處的塑膠把手,調整印刷物之 Z 軸高度(C 處),可將膠 頭移至前方按下膠頭試印來確認所需之高度。 ٦ c. 鬆開 D 處的兩顆螺絲,調整印刷物 X 軸之位置(E 處)。

d.鬆開 F 處的塑膠把手,調整印刷物 Y 軸之位置(G 處)。

 $e.$ 調整  $θ$  角 $(H$ 處),調整時請先將一邊的塑膠把手鬆開才可轉緊

另一邊的塑膠把手。

h. 調整完後請將螺絲及塑膠把手鎖緊, 按單動來檢視印刷位置。

6.側面控制面板

A. 調整膠頭下壓深度(如下圖),鬆開塑膠把手即可自由調整,右

側為膠頭在鋼板上下壓深度。

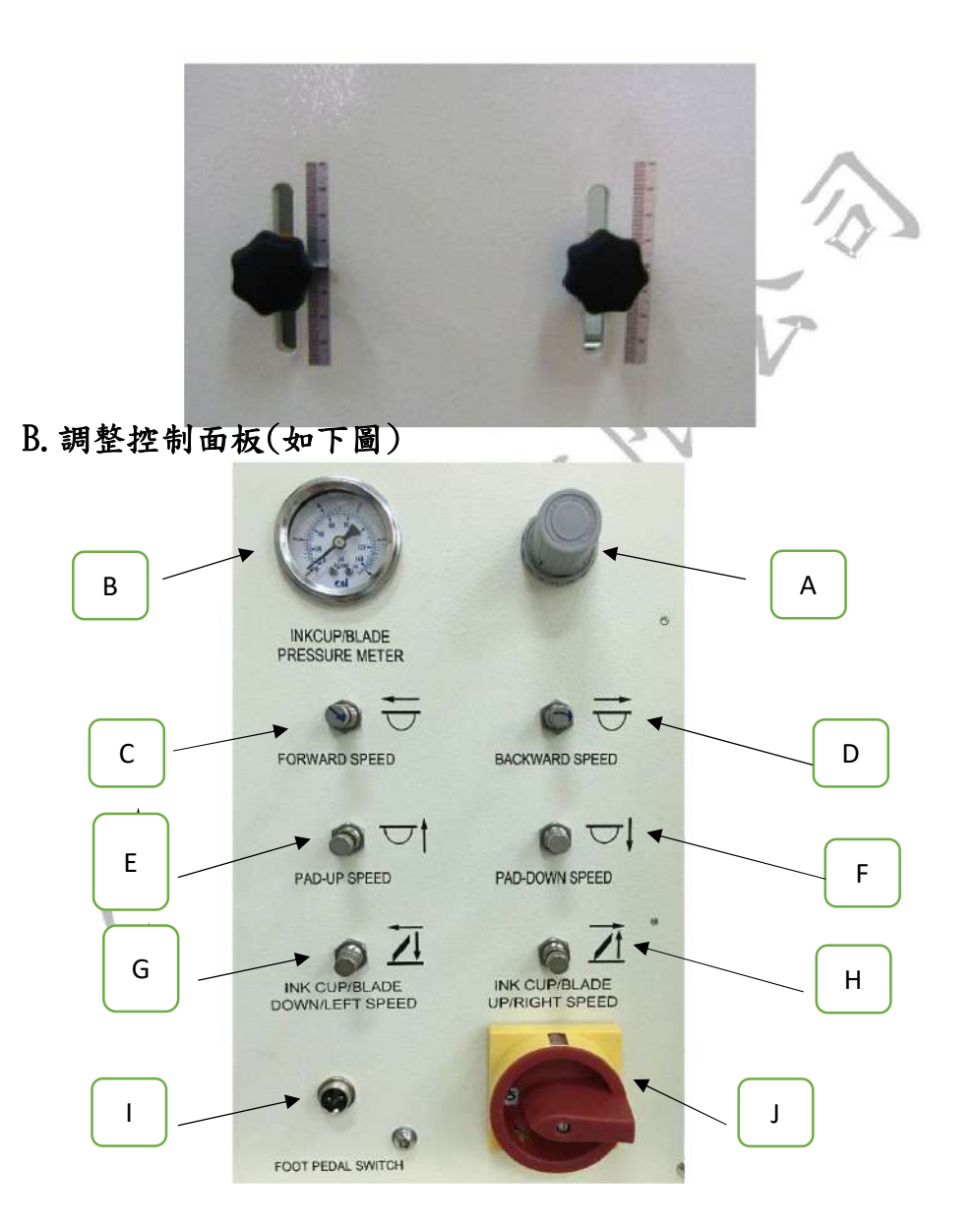

A 為墨杯下壓壓力調壓閥,順時針旋轉為增加壓力,反之為減少壓力。

B 為墨杯下壓壓力錶,A 處調壓閥調整之壓力可由此處看出。

C 為前進調速閥,調整前進之速度。

D 為後退調速閥,調整後退之速度。

E 為膠頭上升調速閥,調整膠頭上升之速度。

F 為膠頭下降調速閥,調整膠頭下降之速度。

G 為墨杯罩固定座下降調速閥,調整墨杯罩固定座下降速度。

H 為墨杯罩固定座上升調速閥,調整墨杯罩固定座上升速度。

I 為腳踏開關之插座。

J 為電源開關。

1.一般故障及排除

當移印機出現異常時會出現警報於人機面板上,相關請參閱面板

功能,下列為各個警報:

1.氣壓不足,請檢查氣壓源。

- 2. 膠頭原位下壓異常,請檢查膠頭是否確實下壓、調速閥 是否打開及 X2 是否感應。
- 3. 膠頭前位下壓異常,請檢查膠頭是否確實下壓、調速閥是 否打開及 X3 是否感應。
- 4. 後退異常,請檢查是否確實後退、調速閥是否打開及 X0 是否有感應。
- 5. 前進異常,請檢查是否確實前進、調速閥是否打開及 X1 是否感應。

6. 生產數量已到達,請按歸零鍵。

- 7. 刮墨次數已到達,請按刮墨歸零鍵。
- 8. 膠頭使用次數已到達,請按膠頭歸零鍵。
- 9. 緊急開關已啟動。

Ņ

Ŋ

檢查感應器時可利用鐵質工具接近,檢測感應器是否有亮燈及面

板的狀態頁面中對應的感應器是否呈現紅燈狀態。

除上述之異常外,如機台無電源輸入無法開機時請檢查:

1. 電源插座是否有電源輸出。

- 2. 電源線是否接觸不良,如接觸不良請更換電源線。
- 3. 保險絲是否燒斷,如燒斷請更換 250V 10A 之保險絲

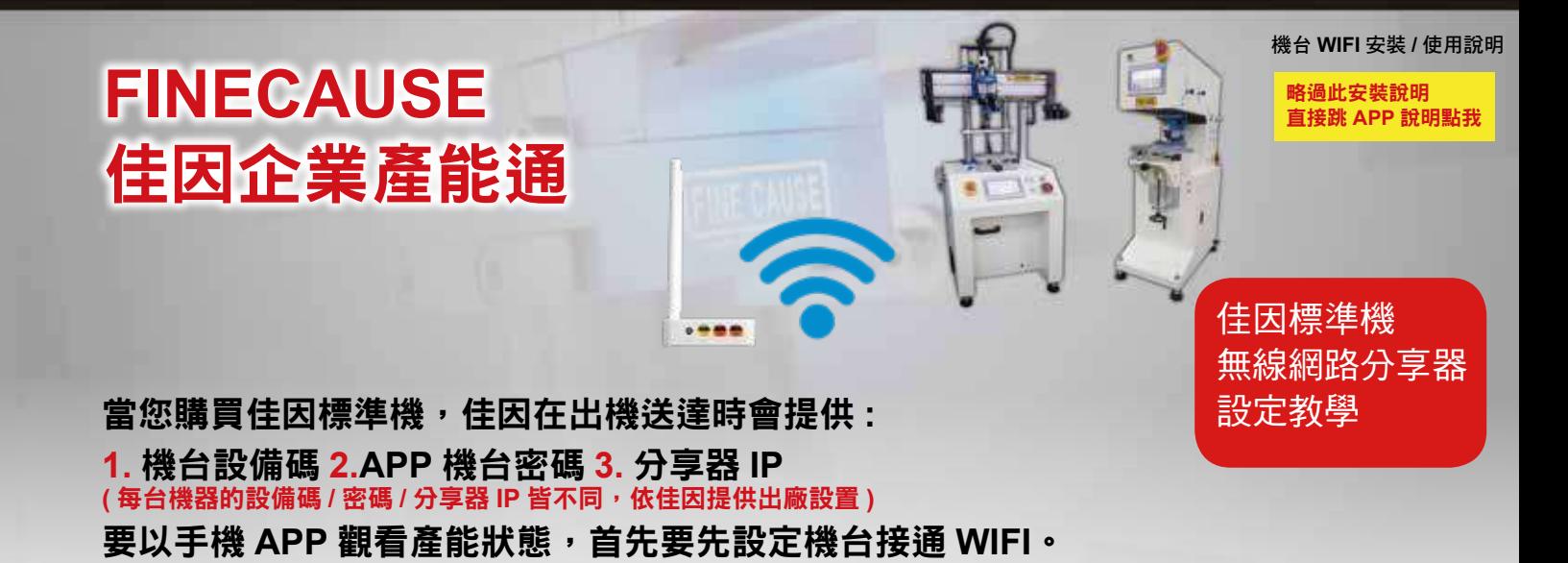

如果是用筆記型電腦更改

第一先打開機台電源,機台放置的地方要有網路,要設定 **WIFI**。

如果是用手機更改 機台連接 **WIFI 1. 1. MOVILE FC1234500000010** 跟你的機台設備碼一樣 這裡僅是舉例 **CUMMITTEE**  $\equiv$  $\overline{\phantom{0}}$  $\Rightarrow$ 

以手機設定時,請先在手 機設定 WIFI 中開啟 WIFI, 搜尋到機台設備碼的名稱 **FC1234500000010** ( 此設 備碼依您機台為主,這裡僅 是舉例 ) 的 WIFI 點 選 ( 不 須密碼 )。接下來步驟請依 **2.** ~ **11.** 方式操作 :

不管是用手機更改或是筆記型電腦 更改<sup>,</sup>請用 IE 瀏覽器,或其它瀏<br>覽器,請【不要使用 Google 瀏覽 覽器<sup>,</sup>請【不要使用 Google 瀏覽<br>器】<sup>,</sup>【會無法登入】 器】,【會無法登入】

※ 注意

機台連接 **WIFI:**

在機器 7 吋螢幕面板後方, 有安裝一台分享器, 將網路線插中間橘色 的孔,而另一頭網路線連接筆記型雷腦,設定 WIFI 中開啟 WIFI,搜尋 到機台設備碼的名稱 **FC1234500000010** ( 此設備碼依您機台為主,這 裡僅是舉例)的 WIFI 點選 ( 不須密碼 ), 接下來步驟與手機設定一樣, 請依以下 **2.** ~ **11.** 方式操作 :

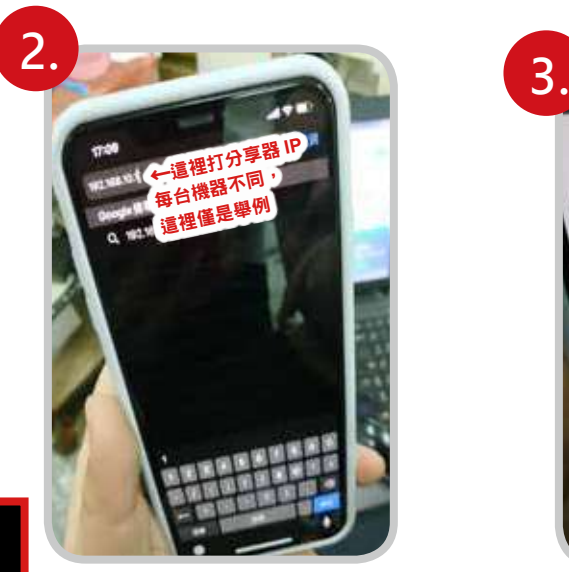

在瀏覽器網址打上分享器 的 IP ( 出機時提供 )。 筆記型電腦設定一樣在 IE 瀏覽器中打上分享器的 IP

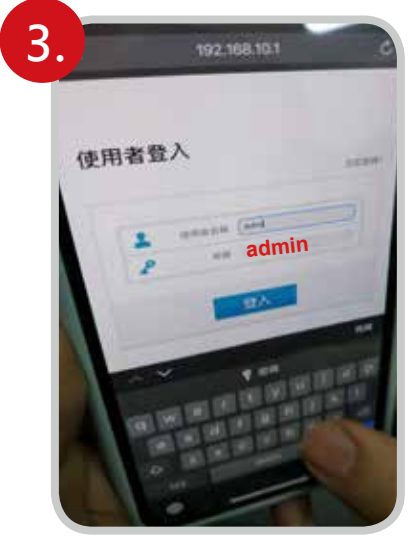

進入分享器 IP 登入介面, 輸入預設帳號 admin 與 密碼 admin

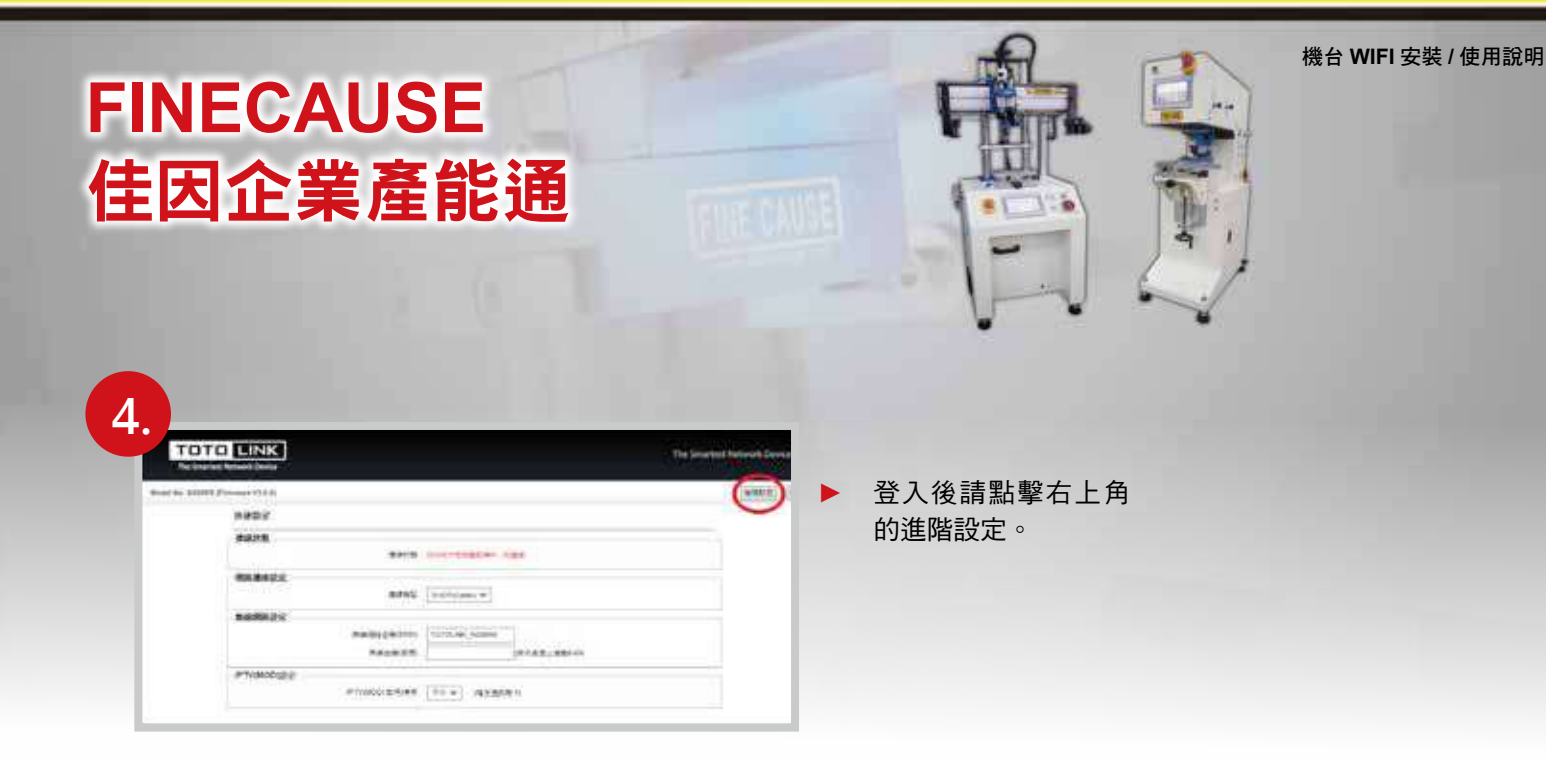

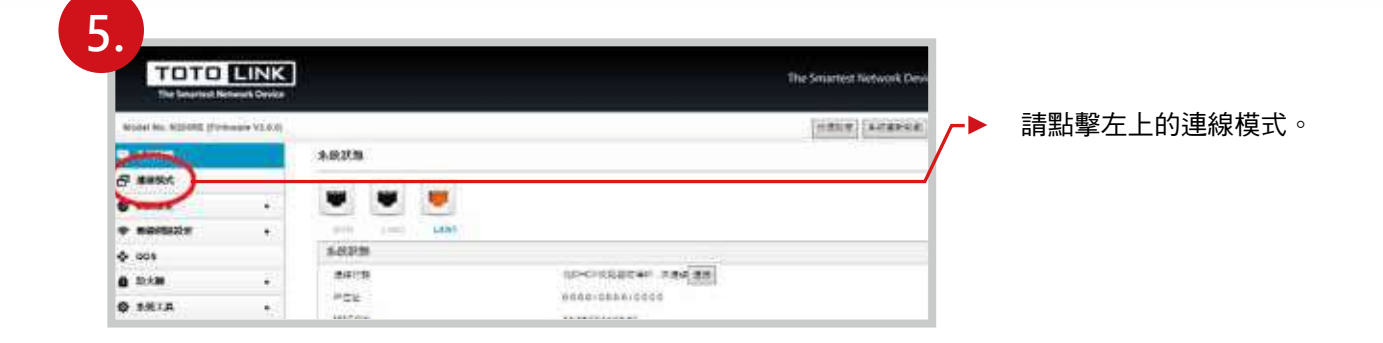

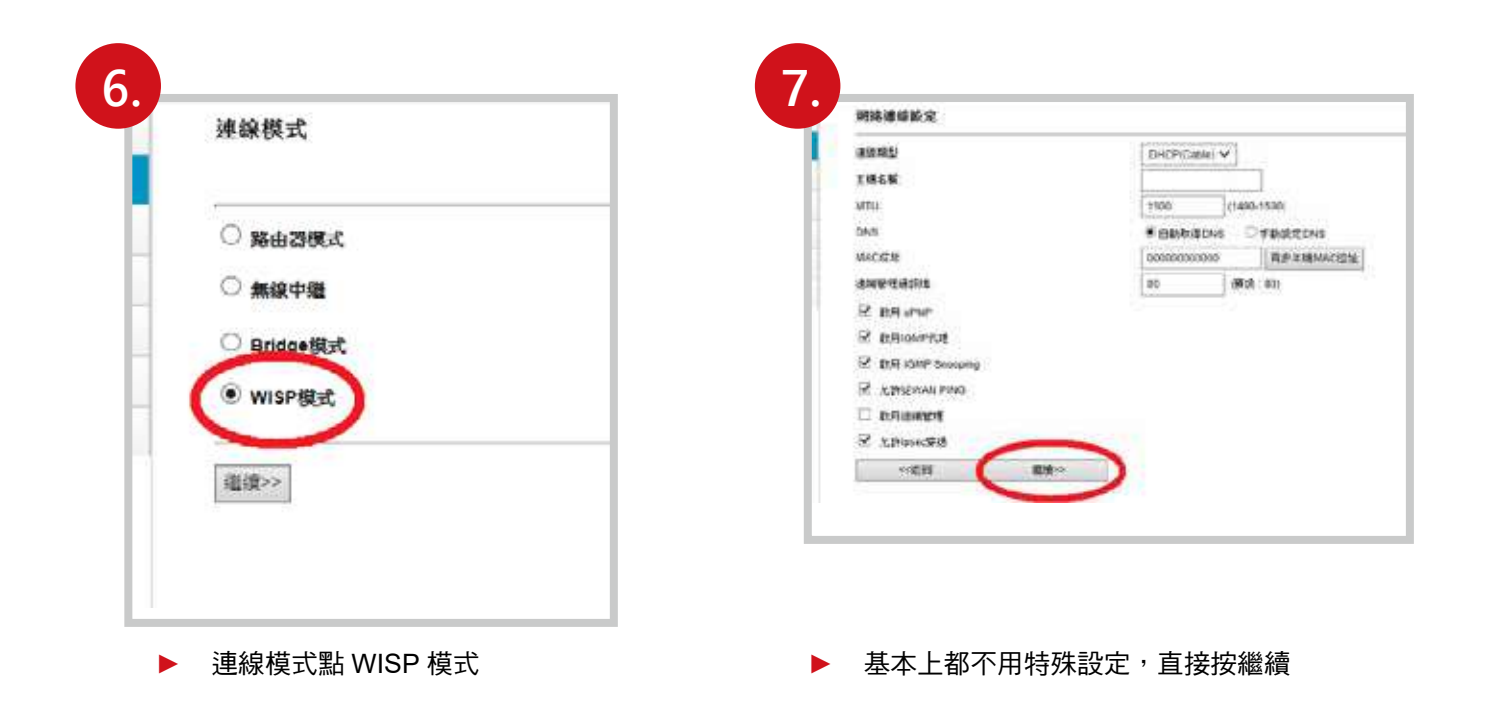

機台 **WIFI** 安裝 **/** 使用說明

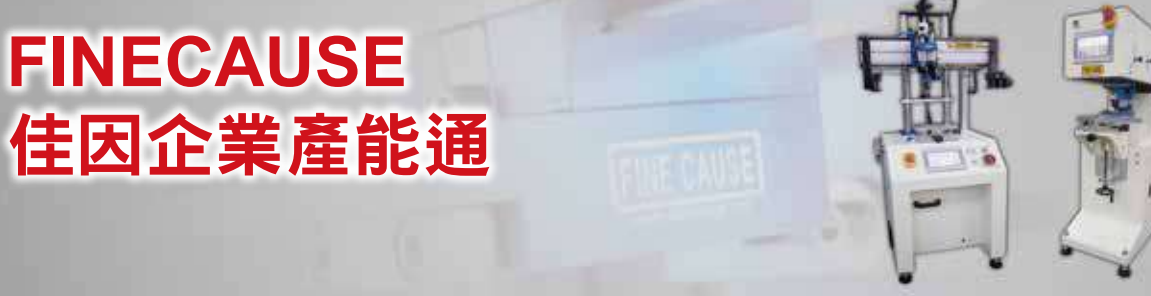

先按下掃描,選擇無線網路,選擇 你要連的 WIFI, 下面會列出附近可 以連的 WIFI 清單。

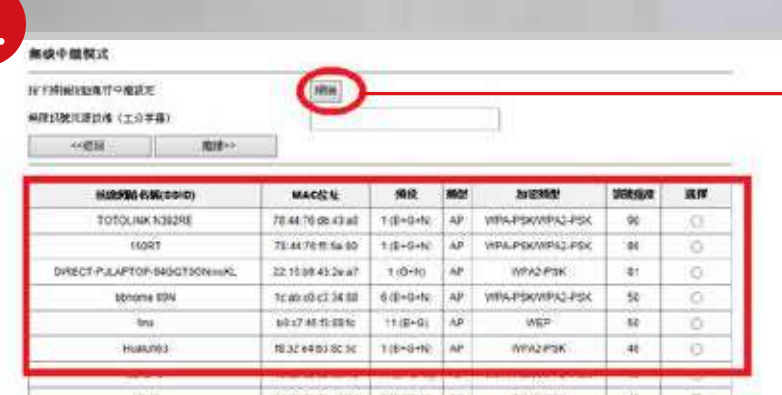

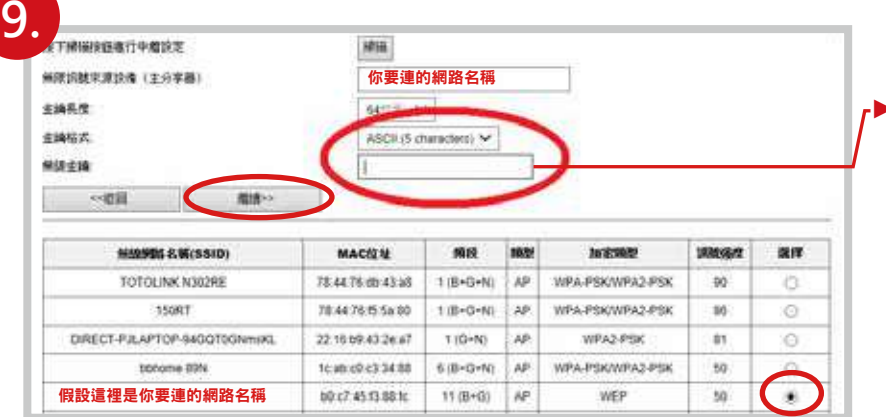

▶ 1. 選擇你要連的網路, 2. 輸入密碼 ( 輸入你要連的 WIFI 所設的密碼 ) 再來 3. 都按下繼續即可

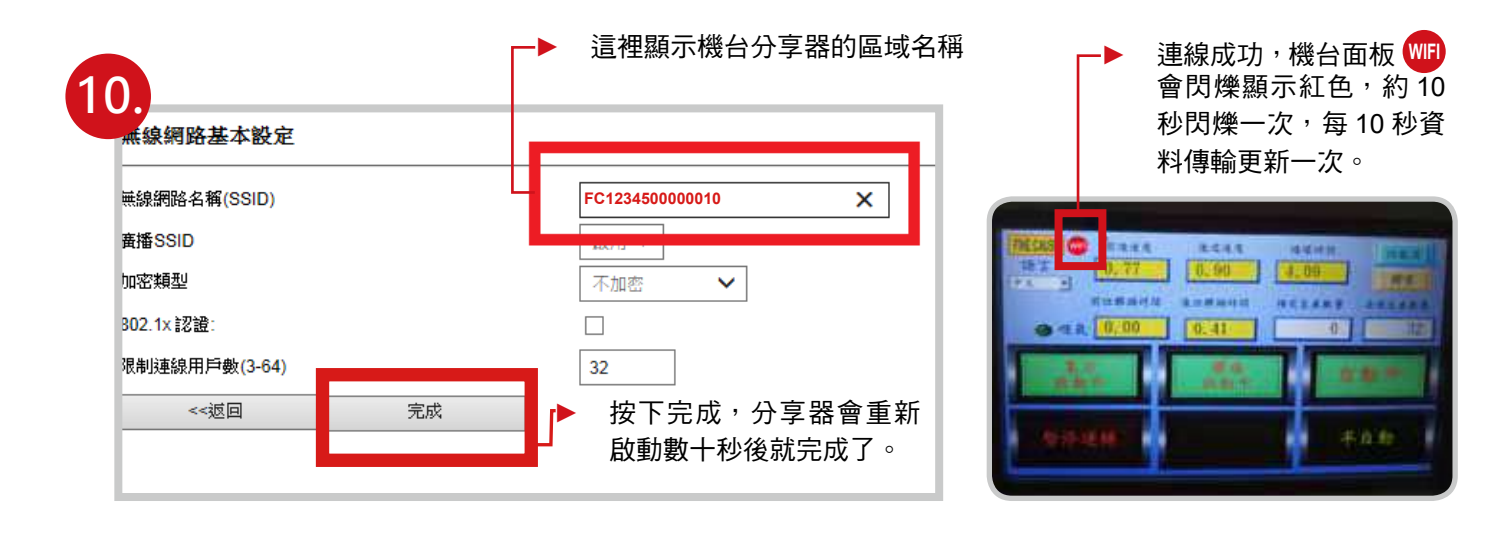

**11.**

**8.**

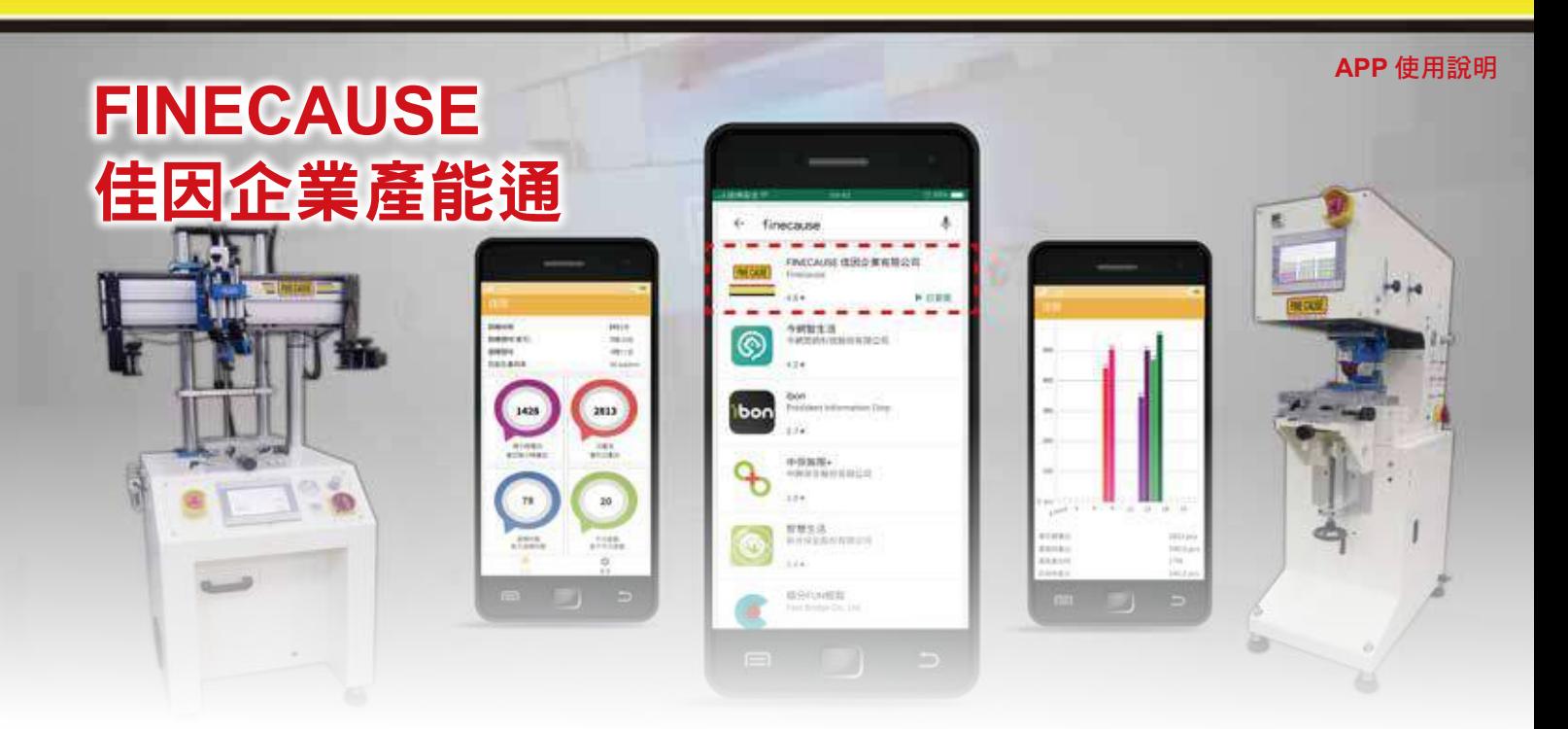

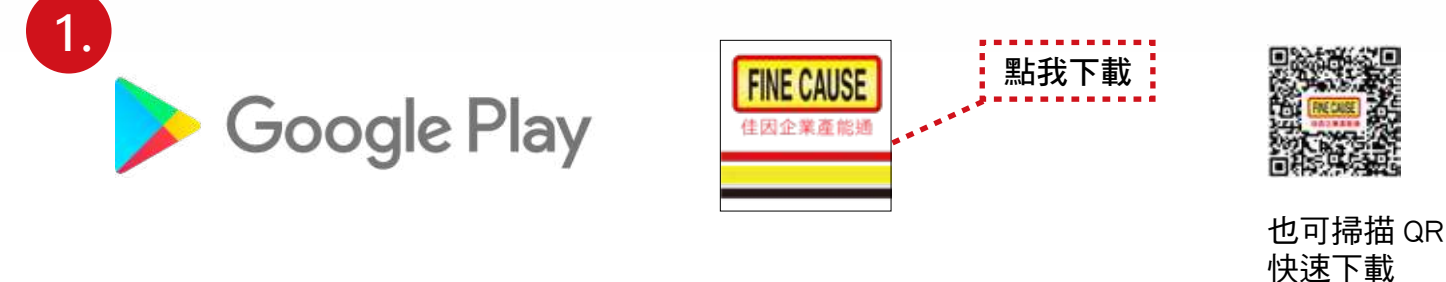

到 GooglePlay 搜尋 ( 住因 ? ) 下載, 網址 :https://pse.is/M6SXA

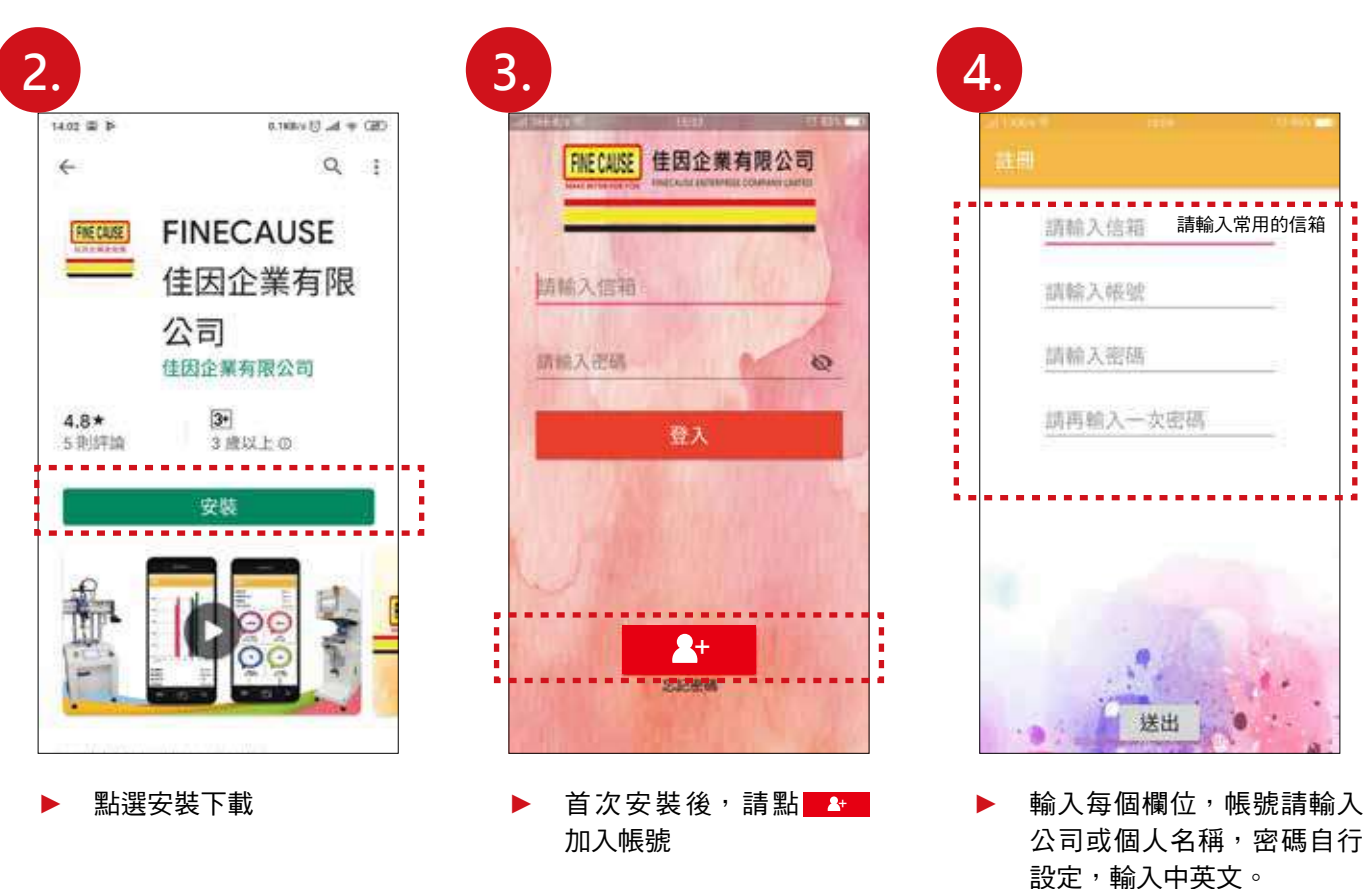

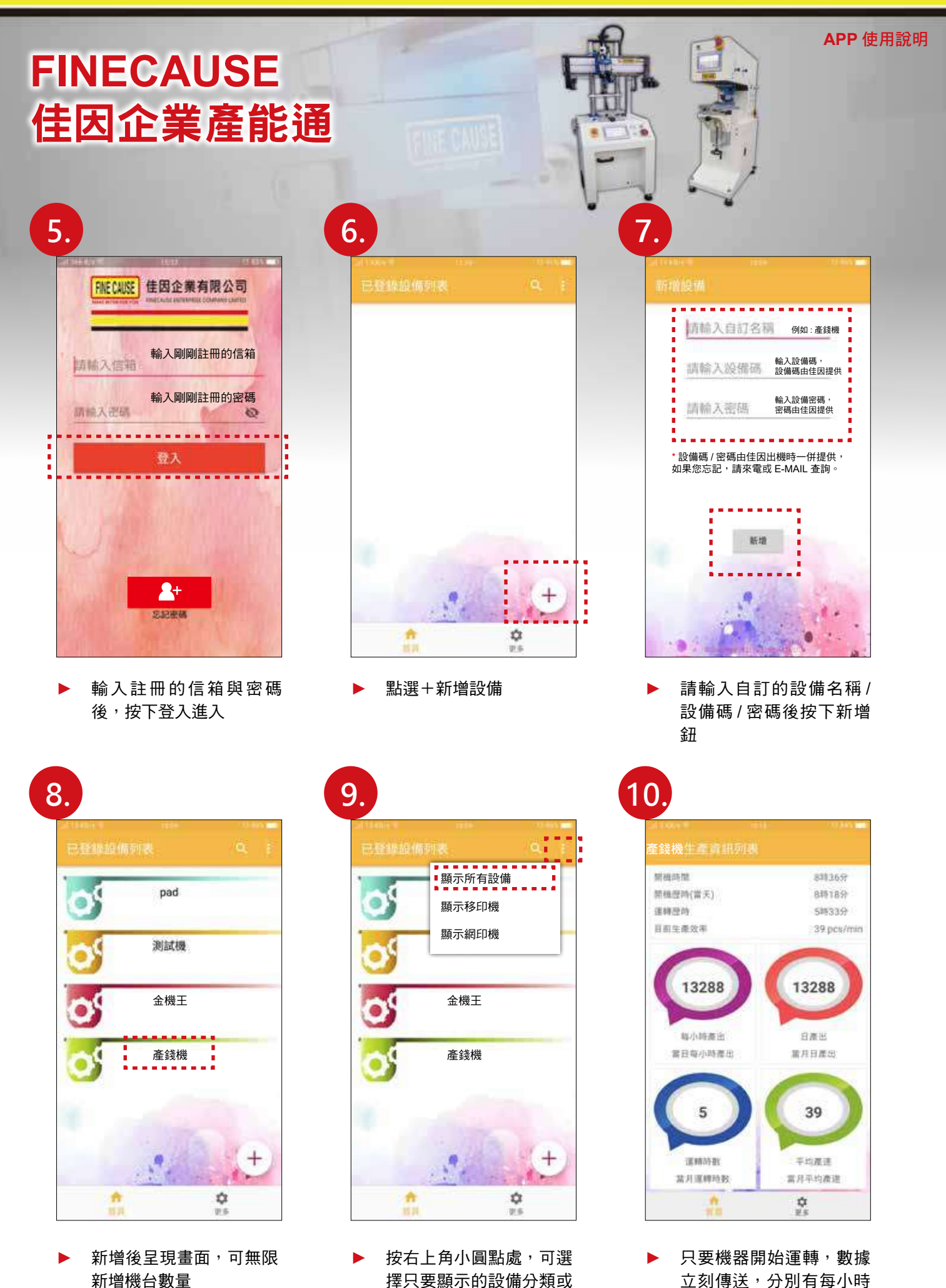

全部顯示

產出 / 日產出 / 運轉時數 / 平均產數。手指下拉畫面

即可更新數據。

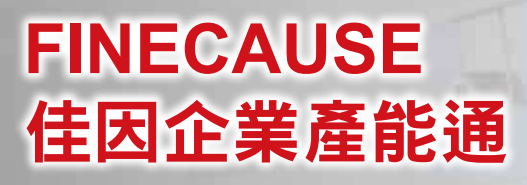

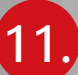

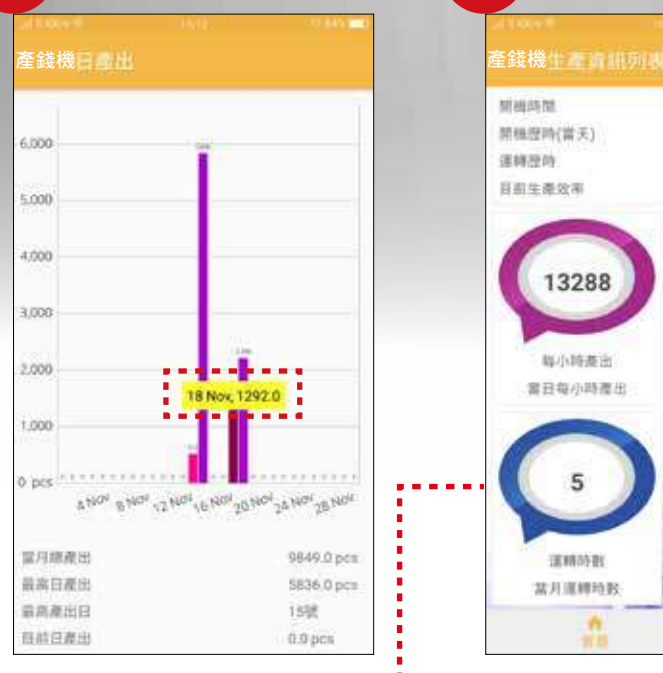

點擊條狀色塊,會出現 日 / 月 / 數據數字。

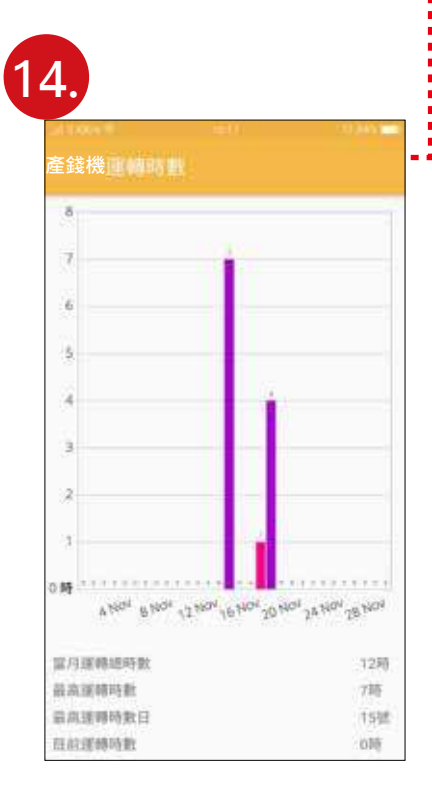

當月運轉時數數據直條圖

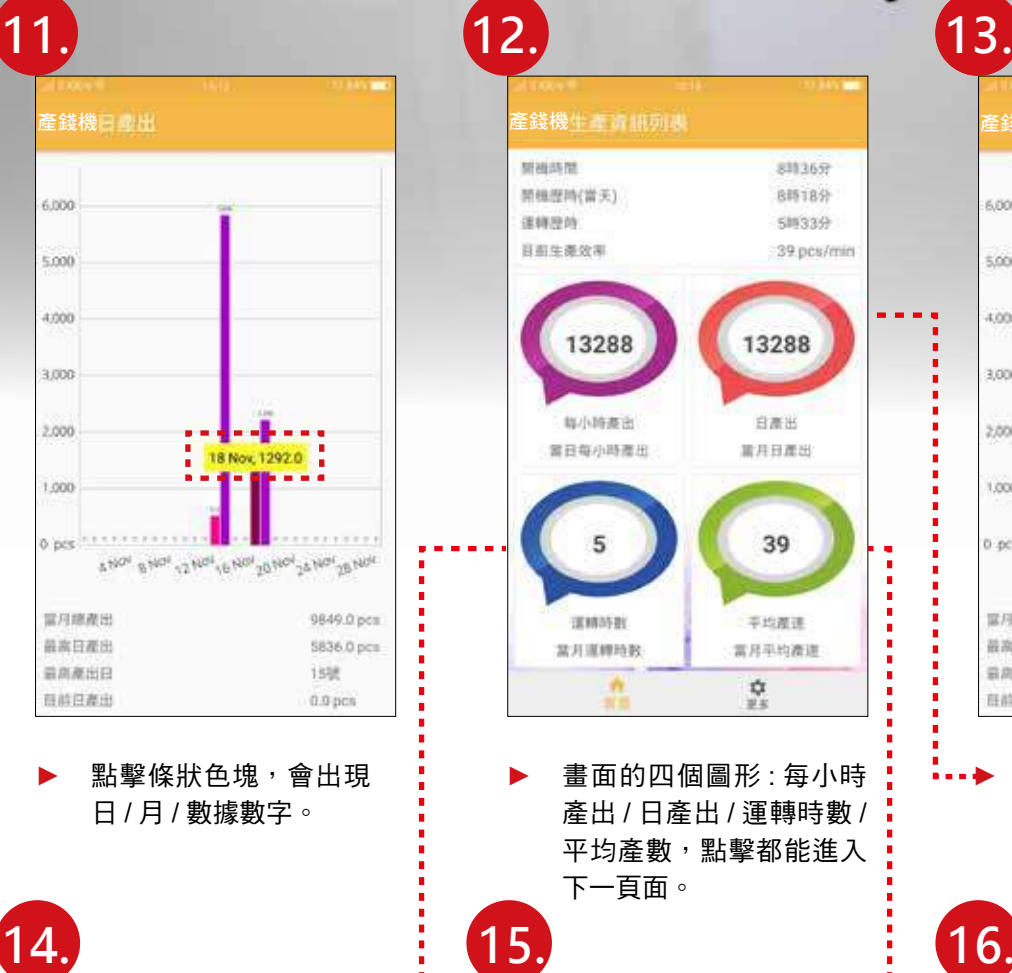

畫面的四個圖形:每小時 產出 / 日產出 / 運轉時數 / 平均產數,點擊都能進入 下一頁面。

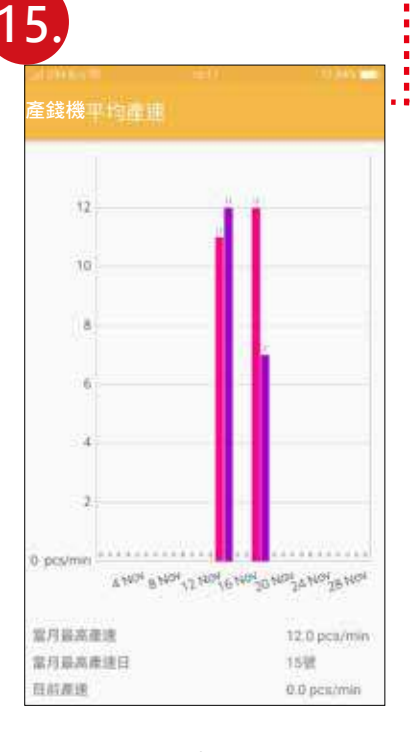

當月平均產數數據直條圖

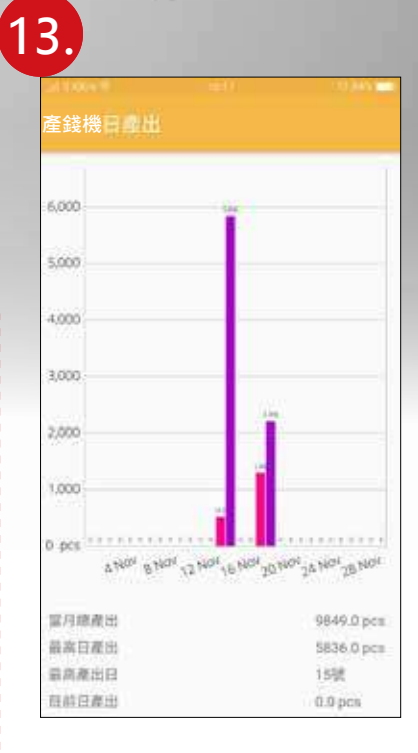

點擊日產出顯示的數字,進 入當月的日產出產能數據直 條圖,色彩鮮艷、簡單明瞭。

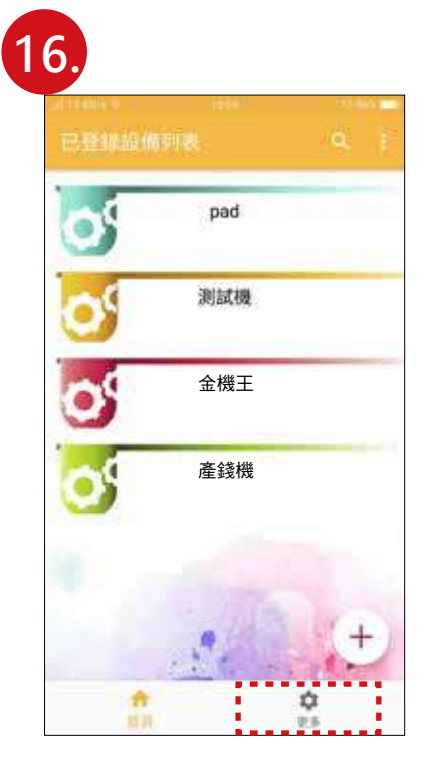

點擊更多進入登出與變更 密碼選項

**APP** 使用說明

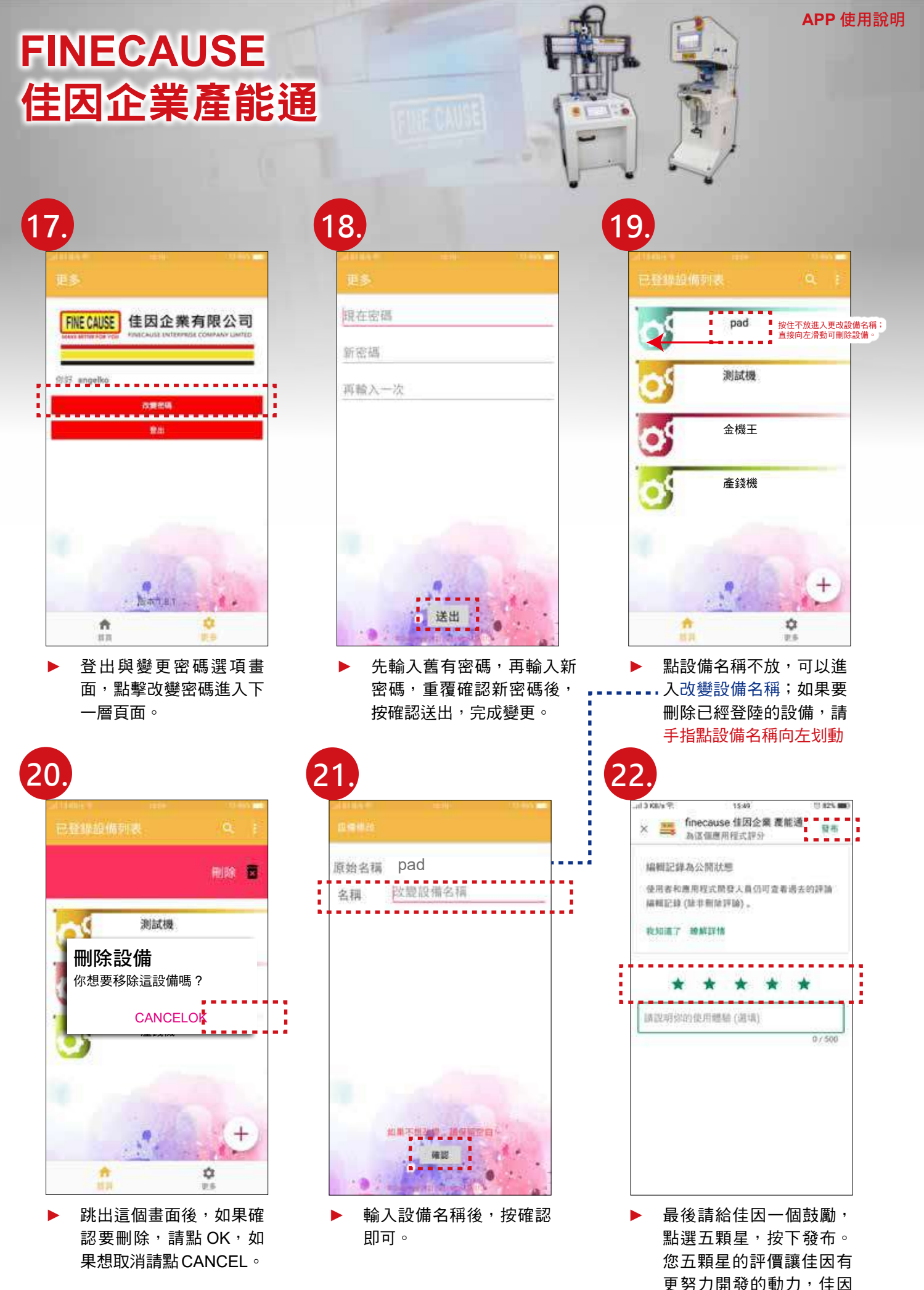

感謝您的支持與肯定!

#### **APP** 使用說明

# **FINECAUSE**  佳因企業產能通

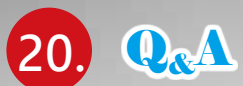

- ▶ 為什麼依照說明註冊登入,也新增設備了,卻沒看到機器產能畫面? 答 : 請確認您的設備機器是否有連上網路。
- 為什麼機器設備一直連線不到 WIFI 無線網路 ? 答 : 請嘗試重新啟動您要連線的 WIFI 分享器。
- 我忘記我註冊佳因即時產能通的密碼,點選忘記密碼,卻沒有收到更換密碼信? 答 : 請到郵件信箱裡的垃圾信找看看,並將信件移到收件匣,日後就不會跑到垃圾信了。
- 佳因即時產能通的生產資訊列表為什麼沒有即時更新數據 ? 答:請手觸控畫面下拉重新整理,數據立刻更新。數據依機器運轉傳送數據,機器停止,數據傳輸停止。

► 如果我忘記機台設備碼 /APP 機台密碼 / 分享器 IP 該麼辦 ?

- 答 : 機台設備碼 /APP 機台密碼 / 分享器 IP 等在機器送達時,都會一併提供,請妥善保管,如果不慎遺失, 請撥打佳因電話 (02)8686-9292 查詢。
- 如果都依安裝使用明書操作了,仍無法解決問題或是有其它安裝 / 使用相關問題,該如何解決 ?
	- 答:如果是以筆記型電腦安裝更改 WIFI 問題,請您點 AnyDesk 下載安裝連線軟體後,撥打佳因電話 (02)8686-9292,佳因專業人員將連線為您處理。
	- 答: 如果是以手機安裝更改 WIFI 問題,請撥打佳因電話 (02)8686-9292,佳因專業人員將於電話中指導 處理。
- ► 佳因企業產能通支援 Android 安卓版本 ?

 $\frac{2}{3}$ : 佳因企業產能通支援 Android 安卓版本最低版本需求 5.0 以上版本,最高 10.0 當你在下載佳因企業產能通時,出現版本不符時,請先更新您手機的系統,再下載 APP

**FINE CAUSE** 佳因企業有限公司

FINECAUSE ENTERPRISE COMPANY LIMTED

四. 電路圖

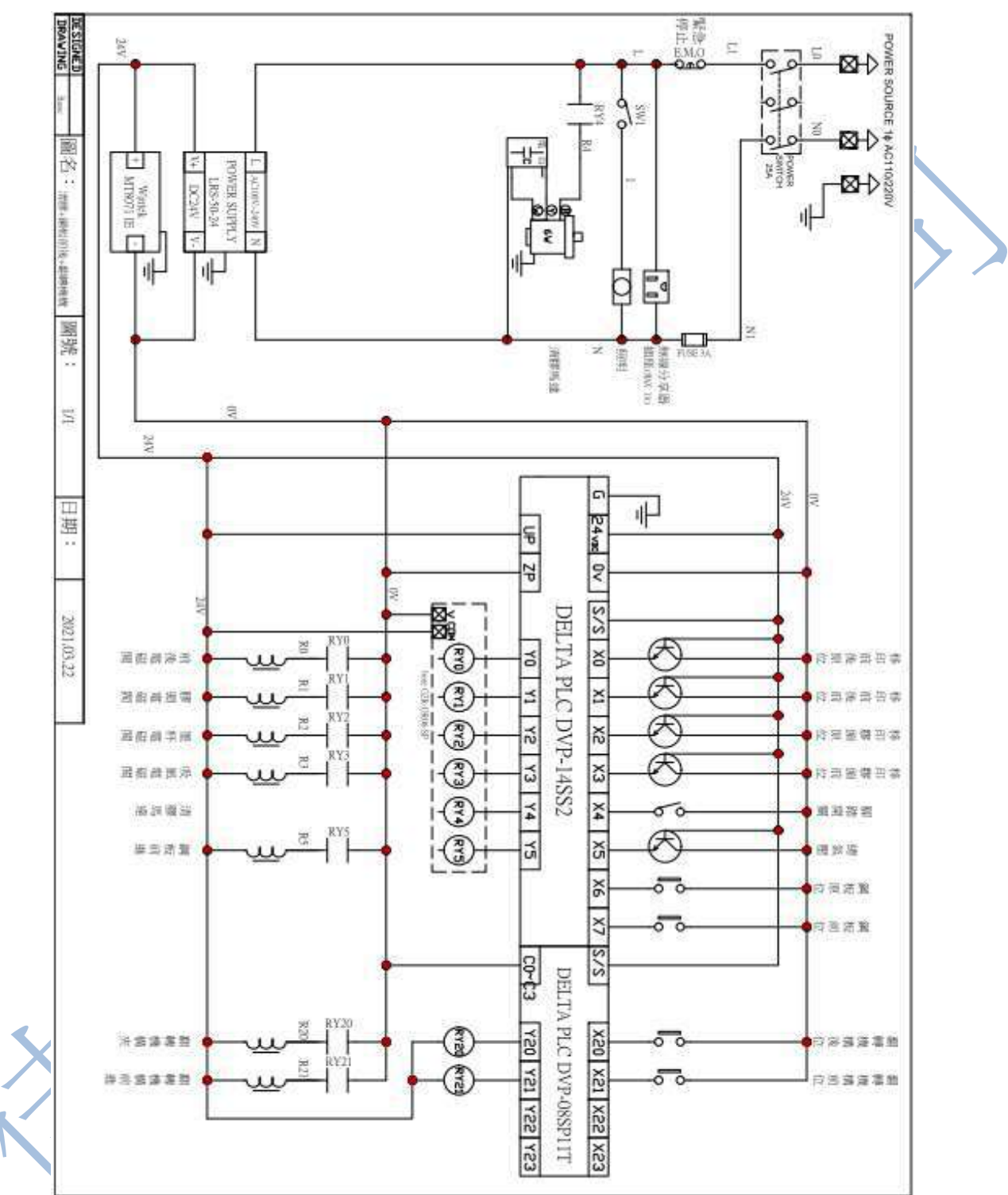

五. 空壓圖

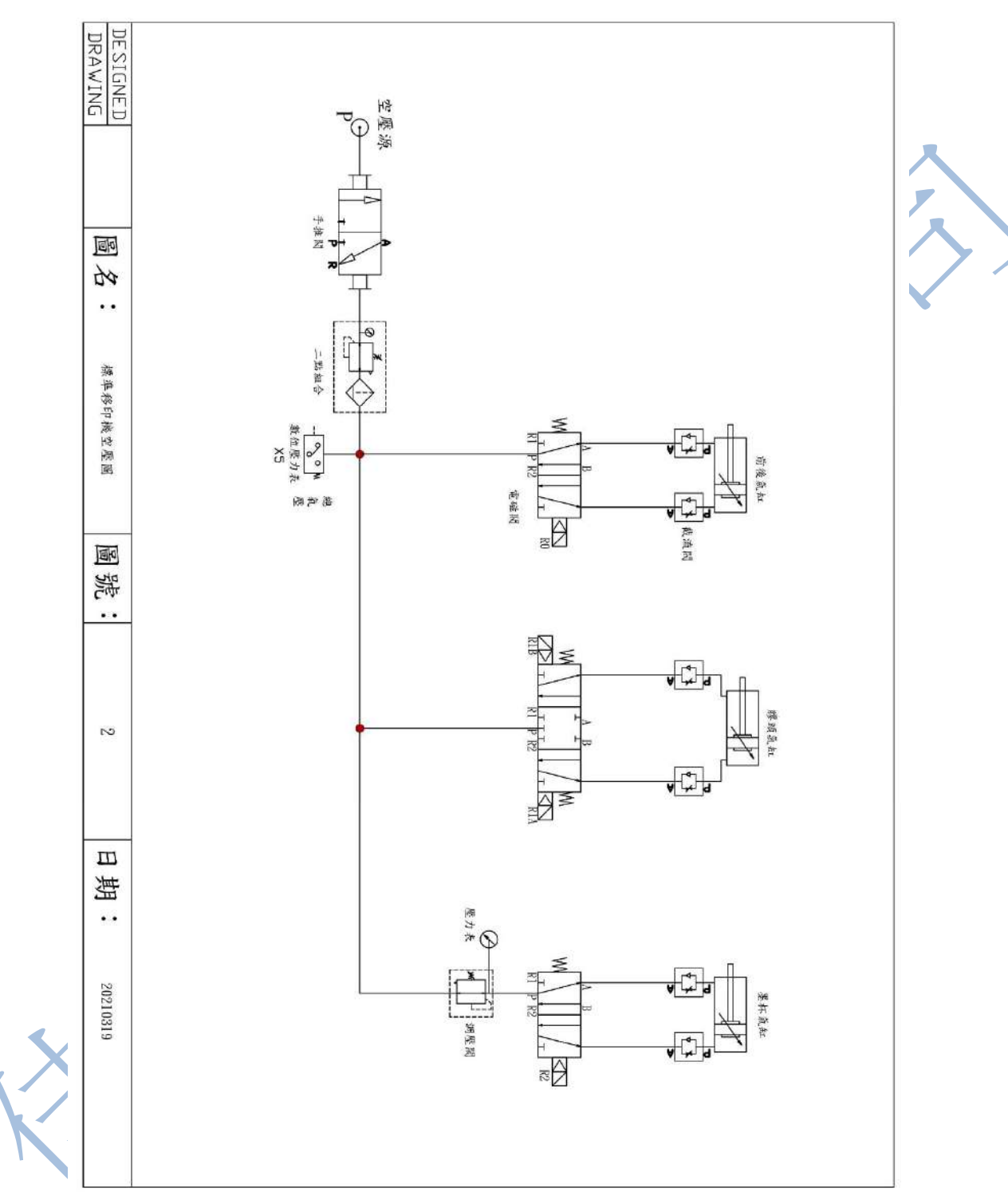